# **Novius OS Documentation**

*Version 5.0.1 (Elche)*

**Novius**

30 July 2014

## Table des matières

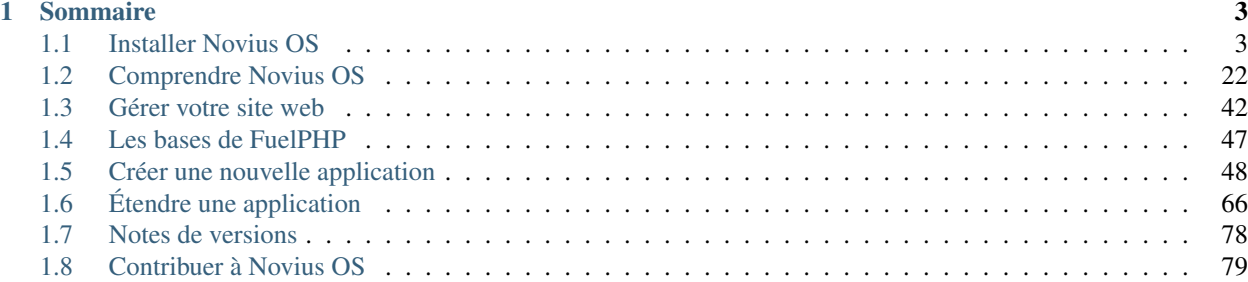

Bienvenue sur la documentation de Novius OS. Elle est hébergée et générée par [Read The Docs.](http://readthedocs.org/)

Toutes les contributions sont les bienvenues : signalement ou correction d'erreurs, propositions d'améliorations ou traductions.

Les sources sont sur [Git Hub,](https://github.com/novius-os/documentation-fr) nous attendons vos Pull Request avec impatience. [Contactez-nous](http://www.novius-os.org/fr/footer/contacts.html) si vous avez besoin d'aide avec votre contribution.

- [Documentation d'API](http://docs-api.novius-os.org/) (en anglais uniquement)
- [English version](http://docs.novius-os.org/)

## **Sommaire**

## <span id="page-6-1"></span><span id="page-6-0"></span>**1.1 Installer Novius OS**

## <span id="page-6-4"></span>**1.1.1 Installation**

## Sommaire — [Prérequis généraux](#page-6-2) — [LAMP](#page-6-3) — [Installation rapide](#page-7-0) — [Pré-requis](#page-7-1) — [Installation](#page-7-2) — [Installation via Zip](#page-7-3) — [Installation avancée](#page-7-4) — [Configuration d'un Virtual Host](#page-7-5) — [Installation avancée avec Git](#page-8-0) — [Installation sur serveur Nginx](#page-9-0)

## <span id="page-6-2"></span>**Prérequis généraux**

Disposer d'un serveur avec MySQL et PHP 5.3+

Novius OS tourne aussi bien sur :

- Linux, Mac OS que Windows (à partir de Vista)
- Apache avec le mod\_rewrite activé ou Nginx

## <span id="page-6-3"></span>**LAMP**

Nous décrivons ci-après la procédure d'installation sur un serveur LAMP (Linux/Apache/MySQL/PHP), de type Debian, sur lequel vous avez les droits d'administration. À adapter à votre configuration.

— Installation de AMP

sudo apt-get install apache2 php5 mysql-server libapache2-mod-php5 php5-mysql

— Activer le mod\_rewrite d'Apache.

```
sudo a2enmod rewrite
```
## <span id="page-7-0"></span>**Installation rapide**

#### <span id="page-7-1"></span>**Pré-requis**

— Avoir un accès ligne de commande sur le serveur et disposer des droits d'administration sudo.

— Avoir Git installé.

## <span id="page-7-2"></span>**Installation**

## Ouvrez un terminal et saisissez :

```
cd /var/www
sudo wget http://raw.github.com/novius-os/ci/master/elche/tools/install.sh && sh install.sh
```
À la question *« Enter the directory name where you want to install Novius OS (default novius-os) »*, indiquez le nom du répertoire dans lequel vous voulez installer votre instance de Novius OS. Laissez vide pour l'installer dans un répertoire novius-os.

Une fois l'installation terminée :

- Ouvrez votre navigateur à l'URL http://votredomaine/novius-os/ (remplacez novius-os par le nom du répertoire que vous avez saisi).
- Poursuivez l'installation avec *[l'assistant de paramétrage](#page-10-0)*.

Note :

- Pour une installation en local, l'URL sera probablement http://localhost/novius-os/.
- Si le DOCUMENT\_ROOT de votre serveur n'est pas /var/www/, modifiez la première ligne en conséquence.

## <span id="page-7-3"></span>**Installation via Zip**

Cette procédure est à privilégier si vous souhaitez installer Novius OS sur un hébergement mutualisé :

- Téléchargez [novius-os.5.0.1-elche.zip.](http://community.novius-os.org/download-novius-os-zip.html)
- Dézippez le fichier.
- Uploadez (ou déplacer) le répertoire novius-os dans le DOCUMENT\_ROOT de votre serveur (par exemple via FTP).
- Ouvrez votre navigateur à l'URL http://votredomaine/novius-os/ (remplacez novius-os par le nom du répertoire où vous avez dézippé Novius OS).
- Poursuivez l'installation avec *[l'assistant de paramétrage](#page-10-0)*.

## <span id="page-7-4"></span>**Installation avancée**

## <span id="page-7-5"></span>**Configuration d'un Virtual Host**

Les commandes suivantes sont données à titre d'exemple si vous voulez installer Novius OS sur Ubuntu, adaptez les en fonction de votre distribution.

sudo nano /etc/apache2/sites-available/novius-os.conf

Remplacez nano par n'importe quel autre éditeur de texte.

Remplacez novius-os.conf par le nom que vous voulez donner à votre Virtual Host.

Copiez la configuration suivante dans le fichier que vous venez d'ouvrir et sauvegardez. Adaptez la ligne ServerName avec votre nom de domaine dans le cas d'une installation en production. De même, remplacez /var/www/novius-os par le répertoire dans lequel vous avez installé Novius OS.

```
<VirtualHost *:80>
       DocumentRoot /var/www/novius-os/public
        ServerName novius-os
        <Directory /var/www/novius-os/public>
               AllowOverride All
                Options FollowSymLinks
        </Directory>
</VirtualHost>
```
La configuration par défaut contient un répertoire public. C'est vers ce lui que doit pointer DocumentRoot.

Activez votre nouveau VirtualHost :

```
sudo a2ensite novius-os.conf
```
Relancez ensuite Apache pour appliquer la nouvelle configuration.

sudo service apache2 reload

Configurer le fichier hosts, dans le cas d'installation sur votre machine Si vous installez Novius OS sur votre machine locale, vous devez ajouter une ligne au fichier /etc/hosts, avec la valeur du ServerName (novius-os dans l'exemple ci-desssus) .

sudo nano /etc/hosts

Ajouter la ligne suivante :

127.0.0.1 novius-os

#### <span id="page-8-0"></span>**Installation avancée avec Git**

Il faut cloner le dépôt disponible sur GitHub :

git clone --recursive git://github.com/novius-os/novius-os.git

Cette commande télécharge le dépôt principal, avec plusieurs submodules :

- novius-os : le cœur de Novius OS, qui contient lui-même des submodules, comme fuel-core ou fuel-orm.
- Différents submodules dans local/applications : les applications blog, actualités, commentaires, formulaires, diaporamas...

La branche par défaut du dépôt pointe vers la dernière version stable. Les nouvelles versions seront disponibles dans des nouvelles branches. Pour le moment, tous les dépôts dépendants de novius-os/novius-os partagent le même numéro de version. C'est-à-dire qu'une application disponible sur notre compte Github existe dans les mêmes versions que le cœur de Novius OS. Donc si vous utilisez novius-os/core en version 5.0.1, alors vous devriez aussi utiliser novius-os/app dans le même numéro de version 5.0.1.

Pour changer la version que vous voulez utiliser après un clone, n'oubliez pas de mettre à jour les submodules ! Exemple qui utilise la dernière nightly de la branche dev :

```
cd /var/www/novius-os/
git checkout dev
git submodule update --recursive
```
#### <span id="page-9-0"></span>**Installation sur serveur Nginx**

```
Exemple de configuration Nginx :
server {
listen 80;
server_name localhost;
root /var/www/novius-os;
index index.php index.html;
access_log /var/log/nginx/access.log;
error_log /var/log/nginx/error.log notice;
location = /favicon.ico {
log_not_found off;
access_log off;
}
location = /robots.txt {
allow all;
log_not_found off;
access_log off;
}
error_page 404 /public/htdocs/novius-os/404.php;
autoindex off;
location @rewrites {
rewrite ^/(admin(/.*)?)$ /public/htdocs/novius-os/admin.php last;
rewrite ^/.+(.html|/)$ /public/htdocs/novius-os/front.php last;
rewrite ^/([^.]*)$ /public/htdocs/novius-os/front.php last;
rewrite ^ /public/htdocs/novius-os/front.php last;
}
rewrite ^/(static|cache|media|data|htdocs)/(.*) /public/$1/$2 break;
rewrite ^/install.php /public/htdocs/install.php last;
try_files $uri @rewrites;
location ~ \.php$ {
```

```
fastcgi_split_path_info ^(.+\.php)(/.+)$;
fastcgi_pass unix:/var/run/php5-fpm.sock;
fastcgi_index index.php;
include fastcgi_params;
}
}
```
## <span id="page-10-0"></span>**1.1.2 Assistant de paramétrage**

Vous avez suivi la *[première étape de l'installation](#page-6-4)*. Les fichiers de Novius OS sont donc installés, le serveur paramétré et vous accédez à [http://votredomaine/novius-os/.](http://votredomaine/novius-os/) Le plus dur est passé, la partie simple commence :-).

## **Étape 1 : Vérifier les prérequis**

Cette étape devrait être une simple formalité si vous avez installé Novius OS avec la procédure d'installation rapide. Dans les autres cas, si vous voyez beaucoup de rouge, ne vous inquiétez pas ! Le site a juste besoin de droits en écriture dans certains répertoires. Cette étape vous donne des explications et les commandes à exécuter pour corriger tous les points.

# Step 1 / 4 - Test the server

This step is to make sure your server is ready to run Novius OS.

## Some tests have failed

#### Fix me APPPATH/config/ must be writeable (temporarily, to write the db.php

All the other tests passed. Show the full test results.

## Let's fix this

Here is your to-do list:

• Open a terminal, copy and run the following commands: cd /data/home/lyon/felix/www/novius-os-test/novius-os-test/

chmod a+w local/config

Unix commands. You may have to adapt them to your OS.

## I'm done, all problems fixed, re-run the tests

Si vous ne voulez pas vous embêter, copiez / collez le résumé des commandes disponibles en bas de la page dans un terminal : c'est fini !

# Step 1/4 - Test the server

This step is to make sure your server is ready to run Novius OS.

# All tests passed. Your server is compatible with Novius OS.

Show the test results.

# Perfect, proceed to step 2 'Set up the database'

## **Étape 2 : Configurer la base de données MySQL**

Vous avez besoin d'une base MySQL avec un utilisateur ayant les droits nécessaires. Dans le cas d'un hébergement mutualisé, ces paramètres ont dû vous être fournis par votre hébergeur. Dans les autres cas, voici un exemple pour une base en localhost :

**CREATE DATABASE** 'nom\_de\_votre\_base' **DEFAULT** CHARACTER **SET** utf8 **COLLATE** utf8\_general\_ci; GRANT ALL PRIVILEGES ON 'nom\_de\_votre\_base'.\* TO 'nom\_de\_votre\_utilisateur'@localhost IDENTIFIED BY FLUSH **PRIVILEGES**;

Remplissez les quatre champs demandés en fonction de la configuration de votre base.

Cette étape va créer deux fichiers local/config/db.php et local/config/crypt.php et, surtout, les tables nécessaires dans votre base de données.

## **Étape 3 : Créer le premier compte administrateur**

Remplissez les champs demandés pour créer le premier compte administrateur de votre Novius OS. L'email et le mot de passe vous serviront pour votre première connexion. Ces informations seront ensuite modifiables via le back-office.

## **Étape 4 : Choix des langues**

Choisissez (ou ajoutez) les langues disponibles dans le front-office de votre site avant de finir l'installation.

# Step 4 / 4 - Select the languages

Novius OS allows you to manage several websites in several languages out of the box, no plug-in required.

Select the languages your content is available in:

Tip: Drag & drop the languages to order them. The first language in the list will be the default language.

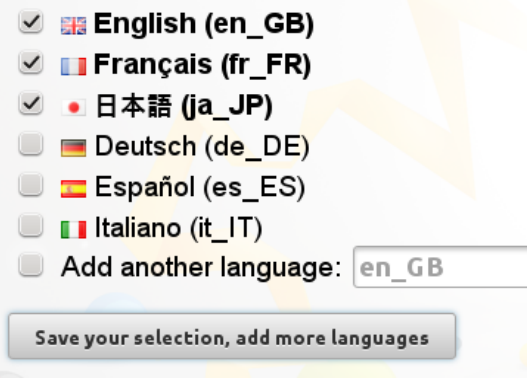

Not sure whether to add a language now? You may need more languages in the future? Don't let this step stress you! Languages configuration can be changed eventually. Edit, or ask a developer to edit, local/config/contexts.config.php

I'm done, finish the installation

## Voir aussi :

Concernant le paramétrage des contextes, reportez-vous aux *[principes](#page-35-0)* et *[à la documentation d'API](http://docs-api.novius-os.org/en/elche/php/configuration/software/multi_context.html#php-configuration-software-multi-contexts)*.

## **Applications**

Vous arrivez sur le gestionnaire d'applications. C'est ici que vous installez les applications dont vous avez besoin.

## **Applications natives**

Toutes les applications sont à jour.

## Applications installées

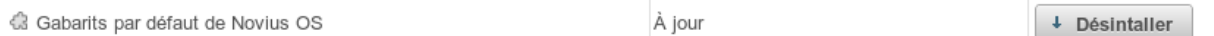

## **Applications disponibles**

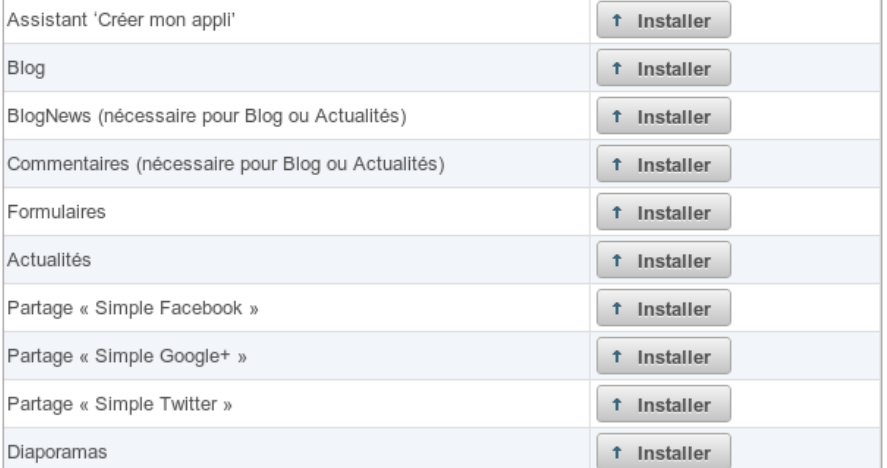

## Configuration du site web

La configuration du site web est à jour.

## **Se déconnecter / connecter**

Pour vous déconnecter, cliquez sur votre prénom en haut à droite. Un menu apparait alors :

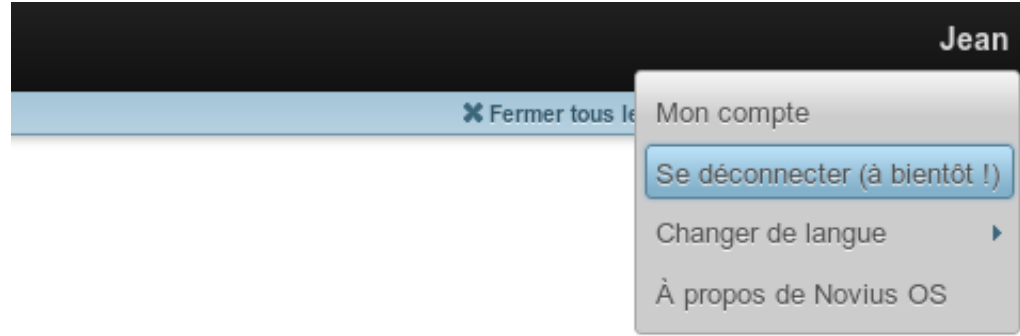

Vous être alors redirigé sur le formulaire de connexion.

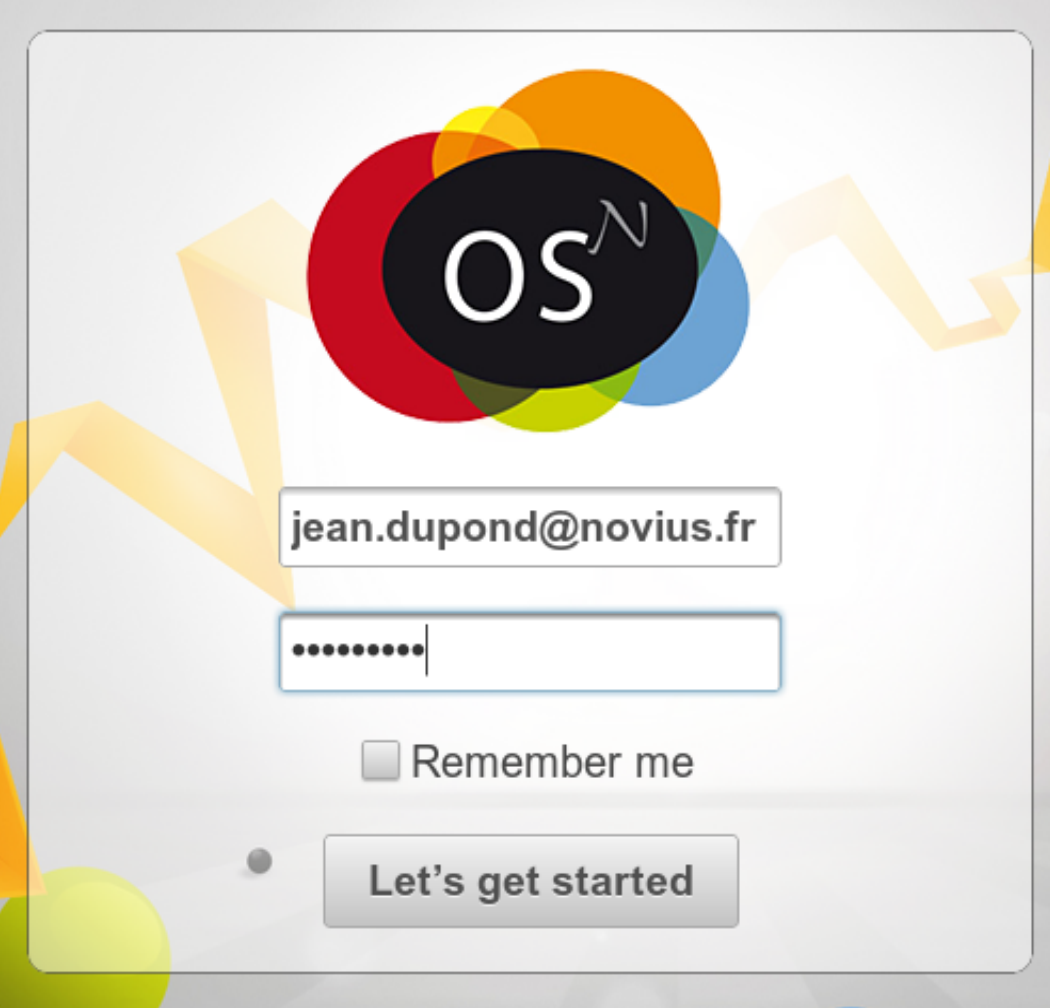

**1.1.3 Problèmes courant d'installation**

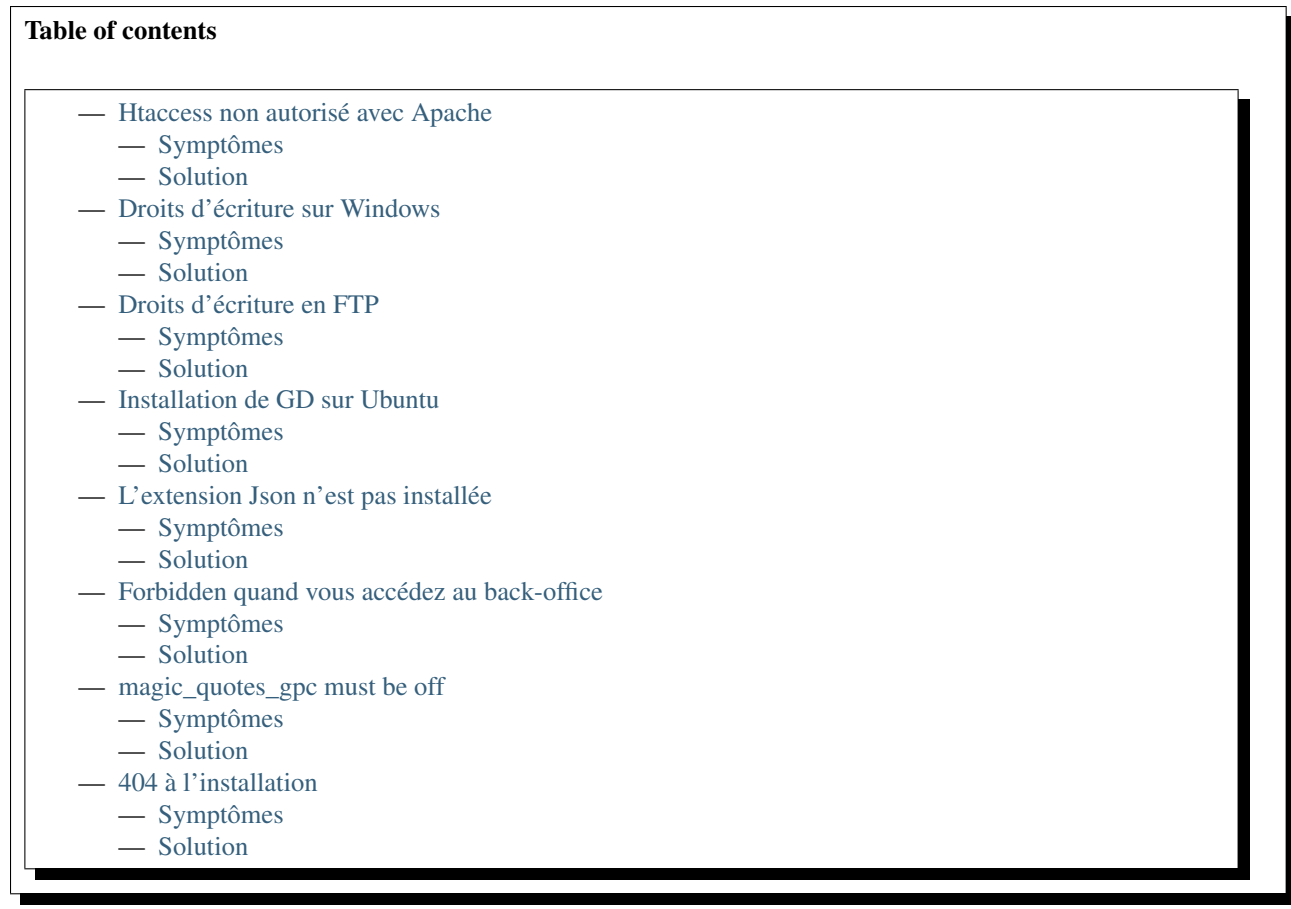

#### <span id="page-15-0"></span>**Htaccess non autorisé avec Apache**

#### <span id="page-15-1"></span>**Symptômes**

- Vous avez le message Your server does not allow .htaccess file
- Vous utilisez Novius Os sur une serveur Apache
- Vous avez installé Novius OS dans un sous-répertoire d'un host, généralement le host par défaut

## <span id="page-15-2"></span>**Solution**

- Trouvez le fichier de configuration du virtualhost, généralement dans /etc/apache2/site-enabled/.
- Éditez le fichier de configuration du virtualhost avec les droits en écriture.

Dans cette exemple, nous utilisons l'éditeur nano et le nom du fichier de configuration du virtualhost est 000-default :

sudo nano /etc/apache2/site-enabled/000-default

Dans le fichier, trouvez la ligne ressemblant à (si Novius OS est installé dans le répertoire /var/www/subdirectory) :

```
<Directory /var/www>
   AllowOverride None
```

```
Options FollowSymLinks
</Directory>
```
Changez AllowOverride None par AllowOverride All. Sauvegardez vos changement et redémarrez Apache :

sudo service apache2 restart

## <span id="page-16-0"></span>**Droits d'écriture sur Windows**

#### <span id="page-16-1"></span>**Symptômes**

- Vous avez installé Novius OS sur Windows
- Vous avez des messages commençant par Give write permission to all users

#### <span id="page-16-2"></span>**Solution**

Vous pouvez essayer de démarrer votre serveur WAMP avec les privilèges administrateur.

Ou vous pouvez essayez de changer les droits d'accès sur le répertoire de Novius OS, et récursivement sur ces sousrépertoires. Donner les droits d'écritures pour tout le monde [\(Exemple pour windows 7\)](http://www.wikihow.com/Change-File-Permissions-on-Windows-7). Essayez en redémarrant le serveur après.

#### <span id="page-16-3"></span>**Droits d'écriture en FTP**

#### <span id="page-16-4"></span>**Symptômes**

- Vous avez installé Novius Os en le transférant par FTP
- Vous avez des messages disant que les répertoires must be writeable
- Vous ne pouvez pas exécuter les commandes données, vous n'avez pas accès au serveur via ssh

#### <span id="page-16-5"></span>**Solution**

Vous pouvez donner les droits d'écriture avec votre logiciel FTP. Par exemple, ce [tutoriel pour Filezilla](http://www.dummies.com/how-to/content/how-to-change-file-permissions-using-filezilla-on-.html)

chmod a+w veut dire donner les droits d'écriture à tous les utilisateurs.

#### <span id="page-16-6"></span>**Installation de GD sur Ubuntu**

#### <span id="page-16-7"></span>**Symptômes**

- Vous avez le message GD is required
- Vous utilisez Novius OS sur Ubuntu

## <span id="page-16-8"></span>**Solution**

```
sudo apt-get install php5-gd
sudo apt-get install libgd2-xpm-dev*
```
## <span id="page-17-0"></span>**L'extension Json n'est pas installée**

## <span id="page-17-1"></span>**Symptômes**

— Vous avez un message disant Call to undefined function json\_encode() ou Call to undefined function json\_decode()

Certaines distributions ont enlevé l'extension standard JSON à partir de la version 5.5rc2 de PHP à cause d'un conflit de licence.

## <span id="page-17-2"></span>**Solution**

```
sudo apt-get install php5-json
```
## <span id="page-17-3"></span>**Forbidden quand vous accédez au back-office**

#### <span id="page-17-4"></span>**Symptômes**

— Après l'installation, quand vous essayez d'accéder au back-office, votre navigateur retourne une page disant Forbidden

Ce problème existe notamment pour l'hébergeur Infomaniak.ch

#### <span id="page-17-5"></span>**Solution**

Éditez le fichier .htaccess. Changez la ligne :

Options +FollowSymLinks -Indexes

Par :

```
Options +FollowSymlinks -SymlinksIfOwnerMatch -Indexes
```
## <span id="page-17-6"></span>**magic\_quotes\_gpc must be off**

#### <span id="page-17-7"></span>**Symptômes**

- Vous avec le message PHP configuration directive 'magic\_quotes\_gpc' must be off
- Vous êtes sur un hébergement mutualisé OVH

#### <span id="page-17-8"></span>**Solution**

Ajoutez cette ligne au fichier .htaccess :

SetEnv MAGIC\_QUOTES 0

## <span id="page-18-0"></span>**404 à l'installation**

## <span id="page-18-1"></span>**Symptômes**

- Vous avec un 404 après la première page d'installation
- Vous êtes sur un hébergement mutualisé 1&1

## <span id="page-18-2"></span>**Solution**

Ajoutez un RewriteBase dans le fichier .htaccess :

```
<IfModule mod_rewrite.c>
   RewriteEngine on
   RewriteBase /novius-os-install-dir/
```
## **1.1.4 La suite**

## **Première page**

## **Ouvrir l'application Pages web**

Si vous voulez créer un site web, vous devez utiliser l'application Pages web :

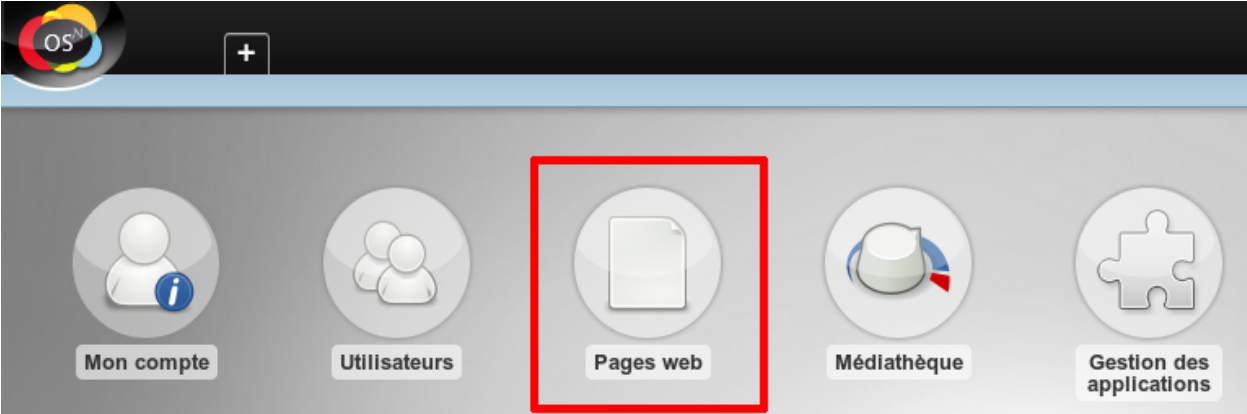

## **Ajouter une page (votre première)**

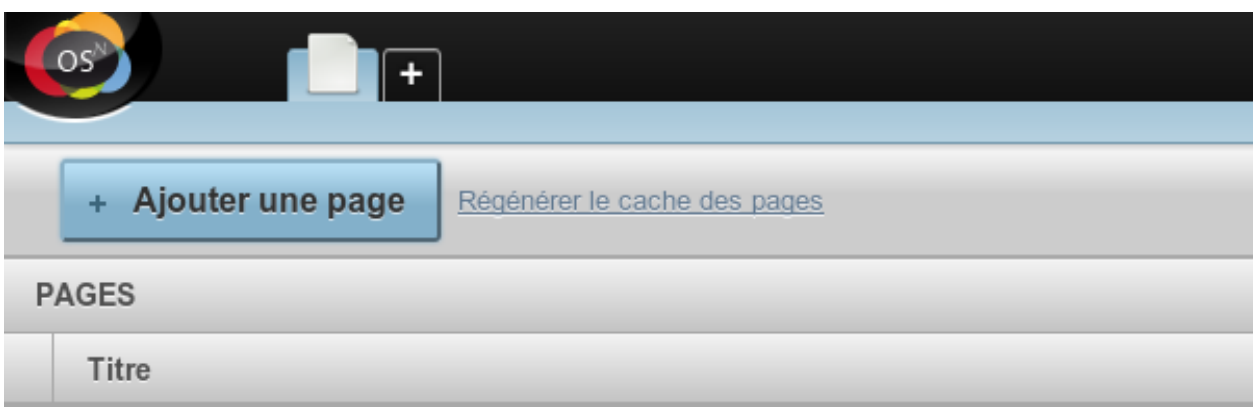

## **Écrire du contenu et cliquer « Ajouter »**

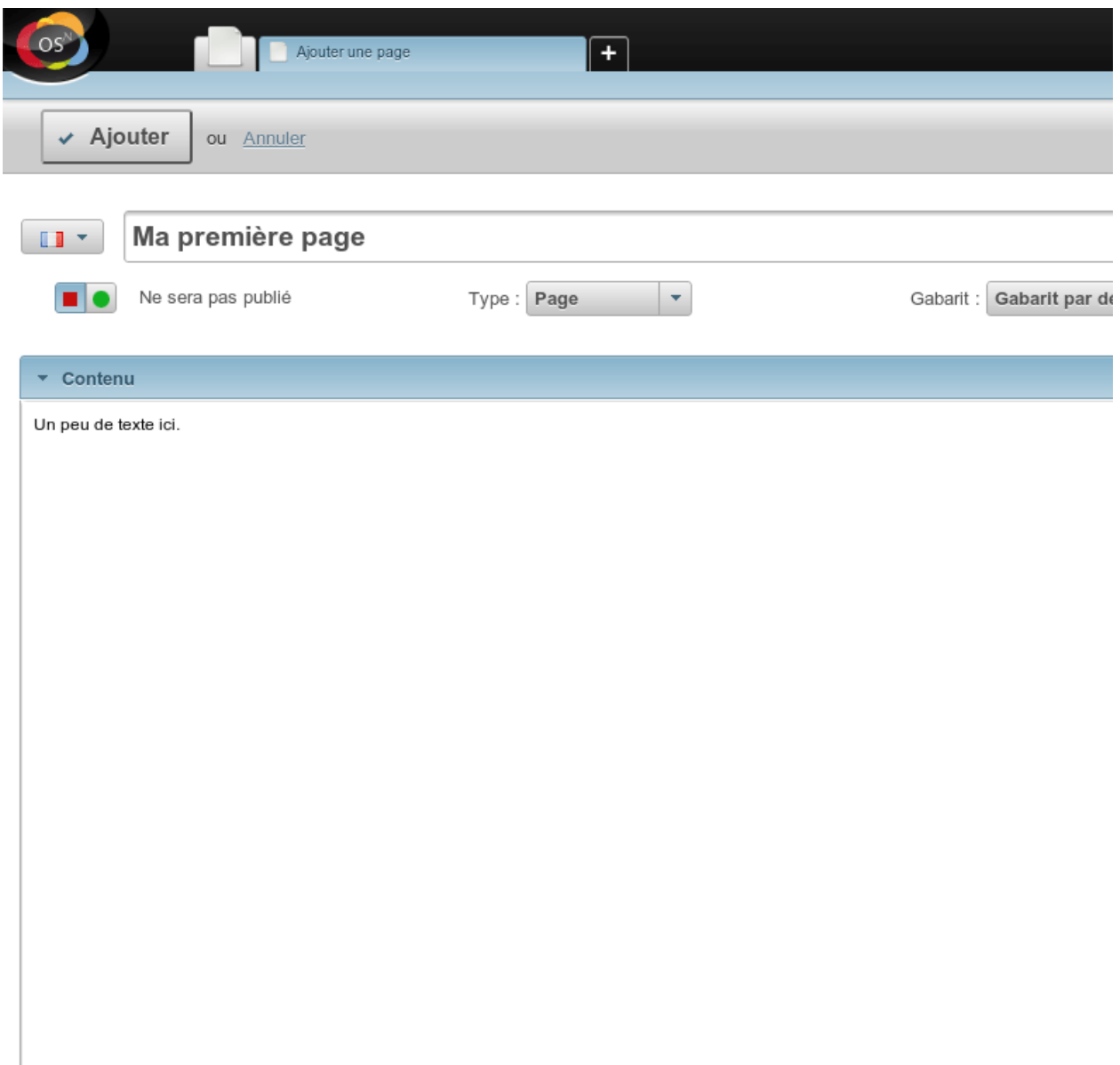

## **Aperçu de votre travail**

L'action Visualiser vous permet d'avoir un aperçu de la page avant qu'elle ne soit publiée.

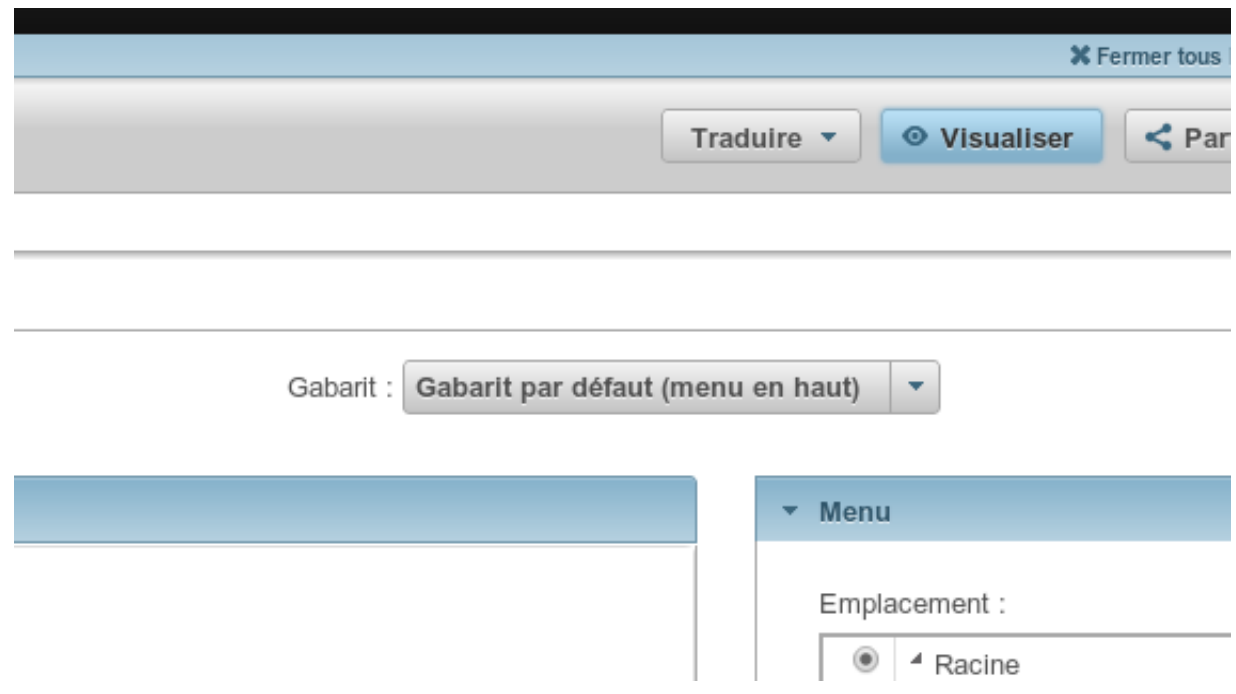

## **Publier votre page**

Une fois que vous êtes satisfait du contenu, choisissez « Sera publié » et enregistrez.

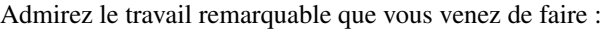

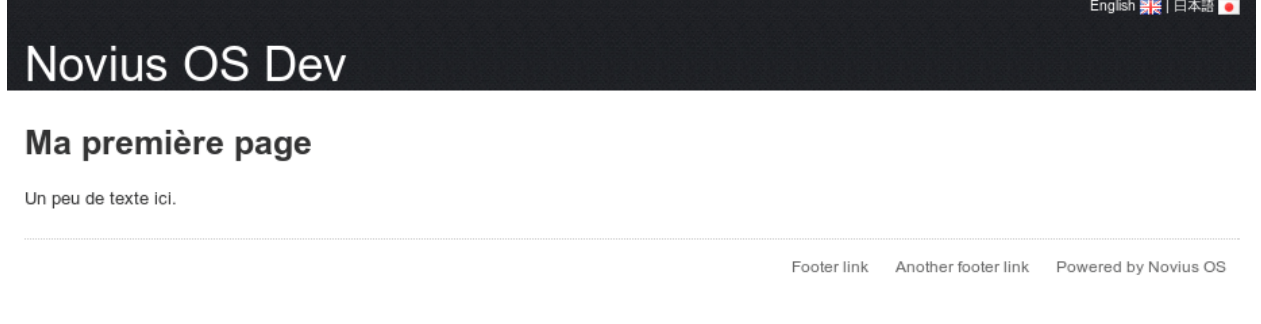

## **Gabarits**

Les pages ont besoin de gabarits qui englobent le contenu ajouté en back-office et définissent le style.

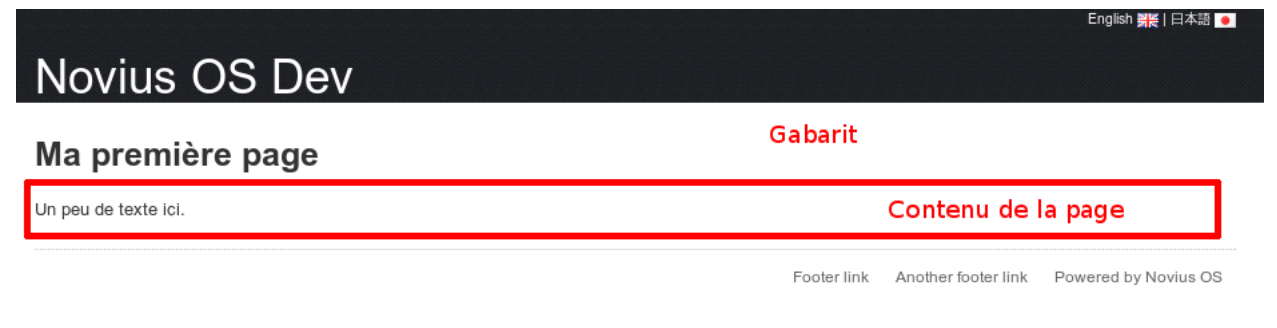

Au moment d'ajouter ou modifier une page, on précise son gabarit.

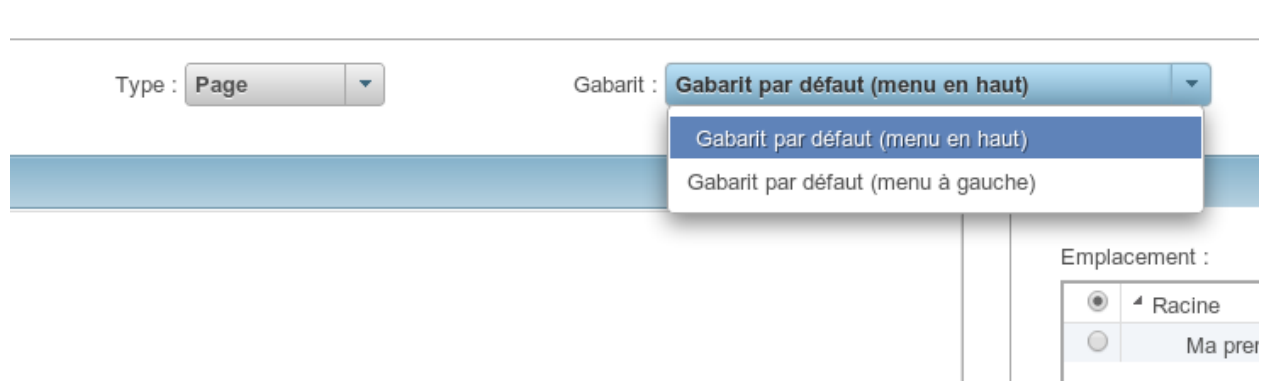

Il est aussi possible d'ajouter de nouveaux gabarits. Les gabarits sont embarqués avec les applications. Ajouter un gabarit passe donc par l'ajout d'une application (via le *[gestionnaire d'application](#page-22-0)*).

## <span id="page-22-0"></span>**Applications**

Les applications permettent de rajouter des fonctionnalités à Novius OS.

## **Le gestionnaire d'applications**

Permet d'installer / désinstaller des applications.

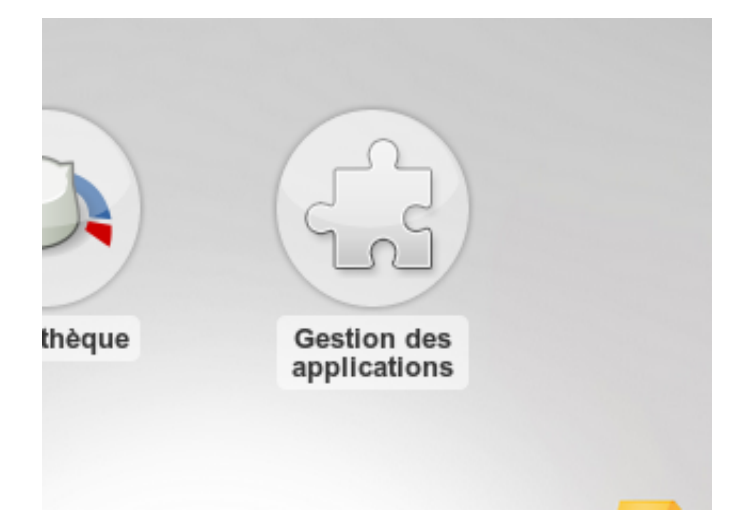

Après des changements du metadata d'une application ou de votre site web (instance de Novius OS), une mise à jour est nécessaire dans le gestionnaire d'applications. C'est également le cas quand une application native est modifiée.

## **Applications natives**

Toutes les applications sont à jour.

## Applications installées

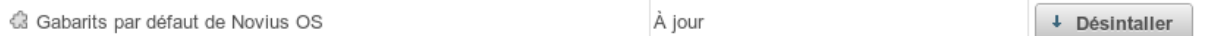

## **Applications disponibles**

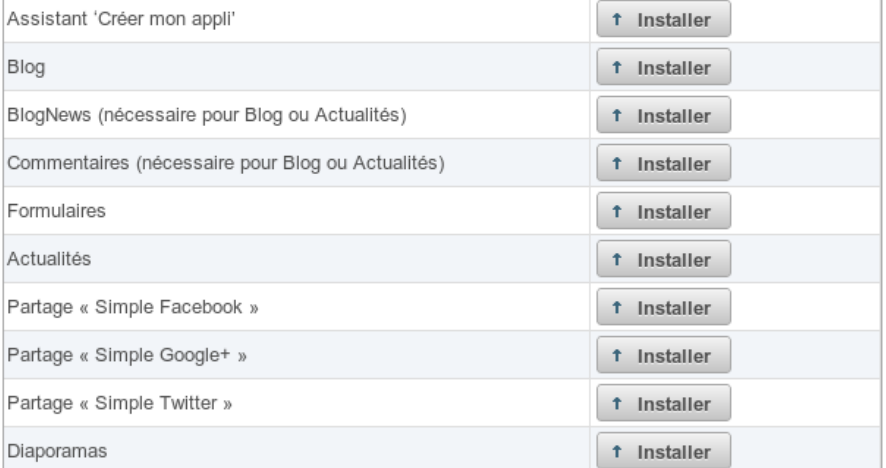

## Configuration du site web

La configuration du site web est à jour.

## **1.1.5 Mise à jour**

## **Mise à jour des fichiers**

## **Git**

Si vous avez installé Novius OS avec Git, placez-vous dans le répertoire de votre Novius OS :

```
git fetch origin
git checkout master/elche
git submodule update --recursive --init
```
Note : La mise à jour des submodules peut afficher une ligne

warning: unable to rmdir packages/log: Le dossier n'est pas vide

si c'est le cas, exécutez la commande suivante :

rm -rf novius-os/packages/log/

#### **Zip**

Si vous avez téléchargé Zip, la procédure est plus complexe.

- Mettons que votre Novius OS est installé dans monsite/.
- Faites une sauvegarde de votre répertoire (copiez le répertoire ou zippez le).
- Téléchargez le [nouveau zip de Novius OS](http://www.novius-os.org/download-novius-os-zip.html) et dézippez-le. Vous avez un répertoire novius-os/.
- Dans **monsite/**, détruisez les répertoires suivant :
	- monsite/novius-os/
	- Tous les répertoires monsite/local/applications/noviusos\_\*
- Copiez les répertoires et fichiers suivant de **novius-os/** vers **monsite/** :
	- novius-os/
	- Tous les répertoires local/applications/noviusos\_\*
	- $-$  Tous les fichiers local/config/ $\star$ . sample
	- public/htdocs/install/, public/htdocs/install.php et
	- public/htdocs/migrate.php.sample
	- Tous les fichiers à la racine du répertoire

Vous pouvez alors continuer votre mise à jour.

#### **Lancer la migration**

Avant de lancer la procédure de migration automatique, sauvegarder votre base de données.

## **Via SSH**

Si vous avez accès à SSH sur le serveur, placez-vous dans le répertoire de votre Novius OS :

```
sudo php oil refine migrate
sudo php oil refine migrate -m
```
#### **Via Navigateur**

Si vous n'avez pas accès à SSH, vous pouvez faire la migration via votre navigateur :

- Au préalable vous devez renommer le fichier public/migrate.php.sample en public/migrate.php.
- Appelez ensuite ce fichier via son URL, par exemple http://www.monsite.com/migrate.php.

#### **Via l'interface back-office**

Si vous n'avez pas accès à SSH, vous pouvez faire la migration via l'interface d'administration de votre Novius OS :

- Connectez-vous à votre back-office
- Ouvrez l'application "Gestion des applications"
- Cliquer sur "Prendre en compte les changements" pour toutes les applications, ou sur "Actualiser toutes les metadata" dans la barre d'outils si vous êtes en mode expert.

Warning : Quand vous allez accéder à votre back-office sans avoir lancé les migrations, votre logiciel sera dans un état instable. Les sources ne correspondront pas avec l'état de la base de données. Vous aurez sans doute des messages d'erreur. Vous pouvez les ignorer.

## **Mettre à jour vos développement**

Si vous avez des développements personnels, suivez la procédure le *[Guide de migration de la version Dubrovka à la](#page-82-1) [version Elche](#page-82-1)*.

## **1.1.6 Optimisations après installation**

## **Configuration et activation de XSendFile**

Pour comprendre ce qu'est XSendFile et à quoi il sert, c'est par ici : *[Médiathèque](#page-38-0)*.

#### **Apache**

Dans Apache, il existe un module mod\_xsendfile qui fournit la fonctionnalité. Ensuite, il faut modifier votre fichier .htaccess pour l'activer.

```
# Post-installation optimisation
<IfModule xsendfile_module>
   XSendFile On
    # Replace "novius-os-install-dir" by the real Novius OS installed directory
   XSendFilePath /novius-os-install-dir/local/data
```
#### **</IfModule>**

Novius OS détecte tout seul la présence du module et active automatiquement l'envoi de fichiers avec XSendFile.

#### **nginx**

Dans nginx, XSendFile est activé par défaut, mais l'entête à utiliser est X-Accel-Redirect. Dans ce cas, il faut éditer votre fichier de configuration config.php pour y renseigner cet entête :

```
<?php
return array(
    // ...
    'novius-os' => array(
        // ...
        'use_xsendfile' => 'X-Accel-Redirect',
    ),
);
```
# <span id="page-25-0"></span>**1.2 Comprendre Novius OS**

## **1.2.1 Fondamentaux du logiciel**

## **Une architecture MVC**

Novius OS répond aux standards de découpage [Modèle-Vue-Contrôleur,](http://fr.wikipedia.org/wiki/Mod%C3%A8le-Vue-Contr%C3%B4leur) qui définissent des logiques de travail :

- dans la conception des applications ;
- dans l'organisation d'un projet sous Novius OS.

## **Utilisation de frameworks**

L'utilisation de frameworks oriente fortement la conception et l'implémentation des applications. Il convient donc de connaitre le rôle de chacun. Pour autant, cette documentation concernant Novius OS avant tout, veuillez vous référer à de la documentation ou tutoriaux externes pour plus de précisions sur ces frameworks.

## **FuelPHP**

## [Consulter les tutoriaux FuelPHP par Novius](http://www.novius-labs.com/quel-framework-choisir-nous-votons-fuelphp,29.html)

Le framework PHP utilisé pour Novius OS est [FuelPHP.](http://fuelphp.com)

Les éléments de FuelPHP les plus utilisés sont ceux qui permettent de valider les données, l'ORM et le mapping des différents fichiers. Au delà de ces éléments, des outils inclus dans le framework simplifient grandement l'implémentation des applications (comme la classe [Arr](http://docs.fuelphp.com/classes/arr.html) par exemple).

## **ORM de FuelPHP**

ORM pour object-relational mapping. En français [mapping objet-relationnel.](http://fr.wikipedia.org/wiki/Mapping_objet-relationnel)

L'ORM permet une gestion de la base de données par des objets PHP, des classes, et en gérant notamment les relations entre les tables.

Des exemples parlent plus qu'un long discours :

```
$new_monkey = Model_Monkey::forge();
$new_monkey->monk_name = 'Julian';
$new_monkey->save();
$monkeys = Model_Monkey::find('all');
foreach ($monkeys as $monkey) {
        //...
}
$monkey = Model_Monkey::find(4);
$monkey->delete();
```
Novius OS est basé sur [l'ORM de FuelPHP.](http://www.fuelphp.com/docs/packages/orm/intro.html) Veuillez vous référer à sa documentation.

Néanmoins, Novius OS ajoute une sur-couche notable à l'ORM : les Behaviours. En français, Behaviour veut dire comportement. Les Behaviours permettent d'étendre des Model en y ajoutant des comportements standardisés.

Ils sont similaires aux [Observers](http://docs.fuelphp.com/packages/orm/observers/intro.html) de FuelPHP mais plus puissants :

- Comme les Observers, ils sont configurables par des options.
- Comme les Observers, ils peuvent intercepter des événements pour agir sur le Model (par exemple l'événement before\_save se déclenchant avant la sauvegarde).
- En plus, ils fournissent aussi des méthodes, d'instance ou statiques, sur le Model.
- Ils peuvent également fournir de nouveaux événements.

## **jQuery UI / Wijmo**

Bien que les actions logiques soient effectuées en PHP côté serveur, Novius OS est en majorité écrit en Javascript. Cela s'explique par la grande importance donnée à l'interface utilisateur et à l'ergonomie (cf. *[Principes ergonomiques](#page-30-0)*).

Pour proposer des interfaces et interactions riches, Novius OS utilise plusieurs librairies JS :

## jQuery

Ce framework facilite l'écriture du code JS pour l'édition du contenu HTML. Il n'est pas directement orienté UI.

[Documentation](http://api.jquery.com/)

## jQuery UI

Ce complément de jQuery permet d'ajouter des éléments d'interface. Une majorité de l'UI de Novius OS est issue de cette librairie.

[Documentation](http://api.jqueryui.com/)

## Wijmo

Cette librairie est basée sur jQuery UI et fournit des éléments d'interface complémentaires, appelés widgets. [Documentation](http://wijmo.com/wiki/index.php/Main_Page) et [Exemples](http://wijmo.com/demo/explore/)

Il y a une hiérarchie entre ces librairies, Wijmo est la plus impactante sur l'ergonomie de Novius OS.

## **1.2.2 Organisation des répertoires**

## **De Novius OS**

## **Repertoires à la racine**

- ~/novius-os/ : Le core de Novius OS
- ~/local/ : Votre site
- $\sim$ /public/: Le DOCUMENT\_ROOT du site
- ~/logs/ : Un répertoire de logs

## **Le répertoire public**

Un fichier peut être :

- Exécutable ou non exécutable
- Fourni par le developpeur ou le logiciel, ou généré par le logiciel

Cela donne 4 usages possibles. Chacun d'eux a un répertoire dans ~/public/ :

- $-\gamma$ public/static/: Équivalent des assets. Des fichiers non exécutables fournis par le développeur ou Novius OS.
- ~/public/data/ : Fichiers non exécutables générés par Novius OS.
- $-\gamma$  public/htdocs/: Fichiers exécutables fournis par par le développeur ou Novius OS.
- ~/public/cache/ : Fichiers exécutables générés par Novius OS

Note : Ici, Novius OS fait référence au core, ou toute application de votre site web.

Il y a un 5ème répertoire ~/public/media/ utilisé par la *[Médiathèque](#page-38-0)*.

Là où Novius OS peut écrire, le développeur ne le peut pas et vice et versa.

~/public/static/ et ~/public/htdocs/ ont la même structure de sous-répertoire :

- ~/novius-os/ : Pour les fichiers venant du logiciel
- ~/apps/<application\_name>/ : Pour les fichiers venant des developpeurs d'*[applications](#page-32-0)*.

Ces sous-répertoires sont des liens symboliques, créés à l'installation du logiciel ou à l'activation des *[applications](#page-32-0)*. Ces liens symboliques pointant respectivement vers le htdocs et le static du repertoire du logiciel ou de l'application.

Voir ci-dessous l'*[organisation des répertoires d'une application](#page-28-0)*.

#### **Le répertoire du core**

- ~/novius-os/framework/ : Le framework de Novius OS
- ~/novius-os/fuel-core/ : Le framework FuelPHP
- ~/novius-os/packages/ : Les packages FuelPHP

## **Le répertoire local**

- ~/local/applications/ : Les *[applications](#page-32-0)* Novius OS.
- ~/local/cache/ : Contient des médias redimensionnés.
- ~/local/classes/ : Classes PHP de vos développements.
- $-$  ~/local/config/: Vos fichiers de configuration de Novius OS
- ~/local/data/ : Fichiers générés par Novius OS
- ~/local/metadata/ : Des fichiers de metadata de votre site, générés par Novius OS.
- ~/local/migrations/ : Des classes de migration.
- ~/local/views/ : Vos fichiers PHP de Views de vos développements.

Note : Les répertoires classes et views ne devrait pas contenir beaucoup de fichiers, la plupart de vos développements devrait être des *[applications](#page-32-0)*..

## <span id="page-28-0"></span>**D'une application**

Tout Novius OS reprend les principes de segmentation issus de l'architecture MVC. Ils s'appliquent aussi bien au core qu'aux applications.

> ▼ noviusos monkey  $\overline{\phantom{a}}$   $\overline{\phantom{a}}$  classes  $\triangleright$   $\blacksquare$  controller  $\triangleright$   $\Box$  model  $\triangleright$   $\blacksquare$  config  $\triangleright$   $\Box$  lang  $\blacktriangleright$   $\Box$  migrations  $\triangleright$   $\blacksquare$  static  $\triangleright$   $\square$  views 目 README.md

On distingue 6 dossiers principaux :

**classes** Ce dossier regroupe la partie logique, c'est-à-dire les classes PHP qui définissent et manipulent les données. Il s'agit a minima des contrôleurs et modèles de l'application. On y retrouve également des outils utilisés par les vues ou directement par les contrôleurs.

**config**

Ce dossier rassemble l'ensemble des informations permettant de représenter vos modèles. Les contrôleurs effectuent les opérations logiques sur vos données, mais auront besoin d'informations complémentaires à transmettre aux vues pour leur représentation. Ces informations sont ainsi séparées des contrôleurs, n'ayant pas de valeur logique, et des vues, car celles-ci reçoivent les données en paramètres et ne les recherchent jamais.

Le fichie de configuration du contrôleur controller/admin/monkey.ctrl.php se situe à config/controller/admin/monkey.ctrl.php Une classe et son fichier de configuration partagent une convention de nommage symétrique.

- **lang** Ce dossier contient les fichiers de traduction, organisés en sous-dossiers par langue.
- **migrations** Ce dossier contient les fichiers de migration.
- **static** Ce dossier contient l'ensemble des scripts (JS et CSS) et ressources publiques (comme les images) chargées en front office.
- **views** Ce dossier contient les fichiers responsables de l'affichage et de la représentation des données.

## **1.2.3 Numérotation des versions**

Pour comprendre la numérotation des versions de Novius OS, regardons de plus près cette release : Dubrovka 4.1.2.

- La première partie (Dubrovka 4) est la version majeure. Les versions majeures de Novius OS sont numérotées et portent aussi le nom d'une ville pour être plus facilement identifiée (par ordre alphabétique, ex : 'D' est la 4ème lettre de l'alphabet). Les versions majeures apportent de nouvelles fonctionnalités à l'utilisateur final comme au développeur, corrige des bugs et les ruptures de compatibilité sont courantes.
- La deuxième partie (1) est la version intermédiaire. Les versions intermédiaires apportent principalement des corrections de bugs et petites améliorations ; de nouvelles fonctionnalités mineures sont parfois disponibles. Il n'y a pas de rupture de compatibilité.
- La dernière partie (2) est la version mineure. Les versions mineures sont pour la sécurité et les corrections de bugs uniquement. Elles n'apportent pas de nouvelles fonctionnalités et sont ainsi transparentes pour l'utilisateur final. Les mises à jour sont simples à effectuer.

Note : Avant Novius OS Dubrovka, la numérotation ne suivait pas exactement le modèle décrit ici.

## **1.2.4 Différences avec FuelPHP**

## **Chemin des constantes**

Consultez la *[documentation d'API des constantes](http://docs-api.novius-os.org/en/elche/php/constants.html#php-constants)*.

## **Autoloader**

Deux namespaces sont ajoutés par Novius OS :

novius-os pointant vers *[NOSPATH](http://docs-api.novius-os.org/en/elche/php/constants.html#php-constants)*.

local pointant vers *[APPPATH](http://docs-api.novius-os.org/en/elche/php/constants.html#php-constants)*.

## **Bootstrap et points d'entrées**

Dans Novius OS, le front-office et le back-office sont deux espaces bien séparés.

Au lieu d'un seul point d'entrée index.php de FuelPHP, Novius OS a deux points d'entrée :

— ~/novius-os/htdocs/admin.php : Point d'entrée du back-office. Traite toutes les URL commençant par /admin/.

— ~/novius-os/htdocs/front.php : Point d'entrée du front-office. Traite toutes les URL finissant par .html ou la racine de votre site.

## **Point d'entrée du back-office**

Novius OS a une route configurée pour son back-office, dont la règle est la suivante :

```
<?php
'routes' => array(
         '<sup>^</sup>admin/(:segment)/(:any)' => '$1/admin/$2',
),
```
Concrètement une URL admin/noviusos\_page/page/insert\_update/113 va être transformée en noviusos\_page/admin/page/insert\_update/113. Ce qui correspond à exécuter la méthode action\_insert\_update du controller Controller\_Admin\_Page de l'application noviusos\_page.

#### Voir aussi :

[Documentation de FuelPHP sur le routing.](http://fuelphp.com/docs/general/routing.html)

## <span id="page-30-0"></span>**1.2.5 Principes ergonomiques**

L'interface de Novius OS est construite autour de grands principes ergonomiques. Deux d'entre eux sont à connaitre pour le développement d'applications : la navigation par onglets et l'App Desk.

## **Navigation par onglets**

#### [Voir le screencast consacré à la navigation par onglets](http://youtu.be/l1TKuP3TomA)

Les onglets structurent le travail de l'utilisateur du back-office. Le but est de le faire gagner en productivité, en limitant les tâches répétitives et les chargement de pages.

On distingue deux types d'onglets :

- Onglet d'application : Les onglets d'application n'ont pas de titre, ils sont uniquement représentés par l'icône de l'application, en grand. Dans cet onglet, on trouve l'App Desk de l'application (voir plus bas).
- Onglet d'item : depuis l'onglet d'application, on accède à l'édition ou la visualisation d'un item, dans un nouvel onglet. Les onglets d'item portent le titre de l'item et l'icône de l'application, en petit.

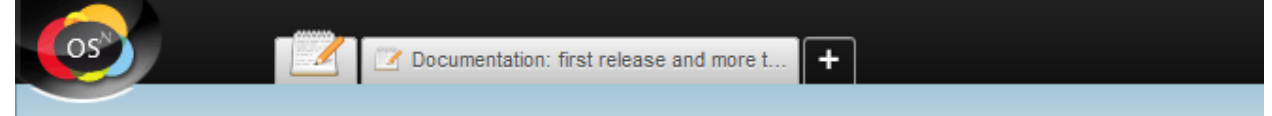

Les avantages de la navigation par onglets sont multiples. On retiendra :

- plusieurs items d'une même application peuvent être modifiés en parallèle ;
- les aller-retours entre items ou applications sont extrêmement rapides ;
- l'utilisateur reprend son travail là où elle / il l'avait laissé, l'ouverture des onglets étant conservée d'une session à une autre.

Les **pop-ups** doivent être limitées au cas modal, c'est-à-dire quand une action doit impérativement être accomplie (ou annulée) avant que le travail ne puisse se poursuivre (ex : confirmation d'une suppression, ajout d'un lien ou image à un contenu WYSIWYG).

## **L'App Desk**

[Voir le screencast consacré à l'App Desk](http://youtu.be/opuOAS_XRrA)

L'App Desk est l'accueil d'une application, il permet l'accès aux différents items. Il est constitué des éléments suivants :

- Tableau principal : il liste les items d'une application, une ou plusieurs vues sont proposées (vignettes, tableau, arborescence, etc.). Son contenu est filtré par les inspecteurs et / ou une recherche full-text. Il ne peut y avoir qu'un seul tableau principal par App Desk.
- Inspecteurs : les inspecteurs regroupent les éléments meta d'une application (ex : auteurs pour un blog, dossiers pour la médiathèque). Les inspecteurs permettent de filtrer le contenu du tableau principal (ex : voir uniquement les billets d'un auteur précis). Certains inspecteurs permettent aussi de gérer des données (ex : supprimer un dossier).
	- Inspecteur de prévisualisation : l'inspecteur de prévisualisation est un cas particulier. Contrairement aux autres inspecteurs, il n'agit pas sur le tableau principal, c'est le tableau principal qui agit sur lui : quand un item est sélectionné, ses détails sont affichés dans l'inspecteur de prévisualisation (image, propriétés, récapitulatif des actions possibles pour l'item).
- Actions : dans la vaste majorité des cas, chaque App Desk doit proposer une et une seule action principale, généralement l'ajout d'un nouvel item. Des actions secondaires peuvent aussi être proposées, sous forme de liens : ajout d'un élément meta (ex : un dossier) ou action fréquente (ex : export).

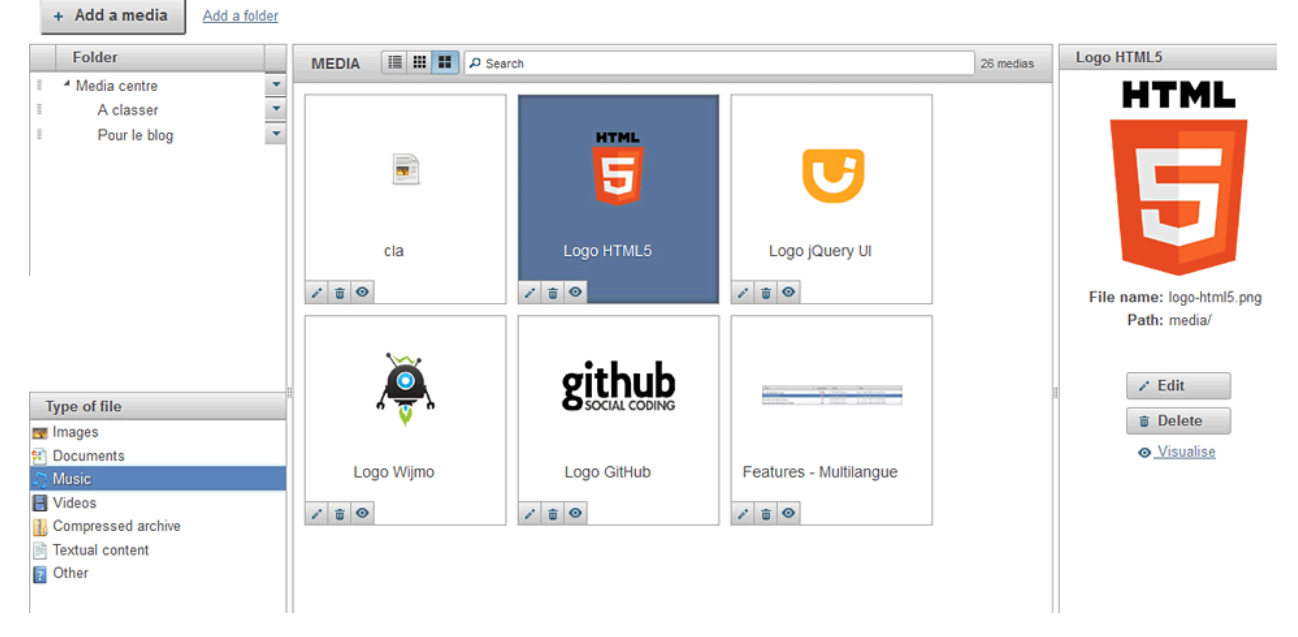

L'App Desk offre de nombreuses possibilités de mise en page aux développeurs, comme à l'utilisateur final. Néanmoins, nous recommandons de proposer comme mise en page par défaut une [Three-Pane Interface](http://en.wikipedia.org/wiki/Three-pane_interface) :

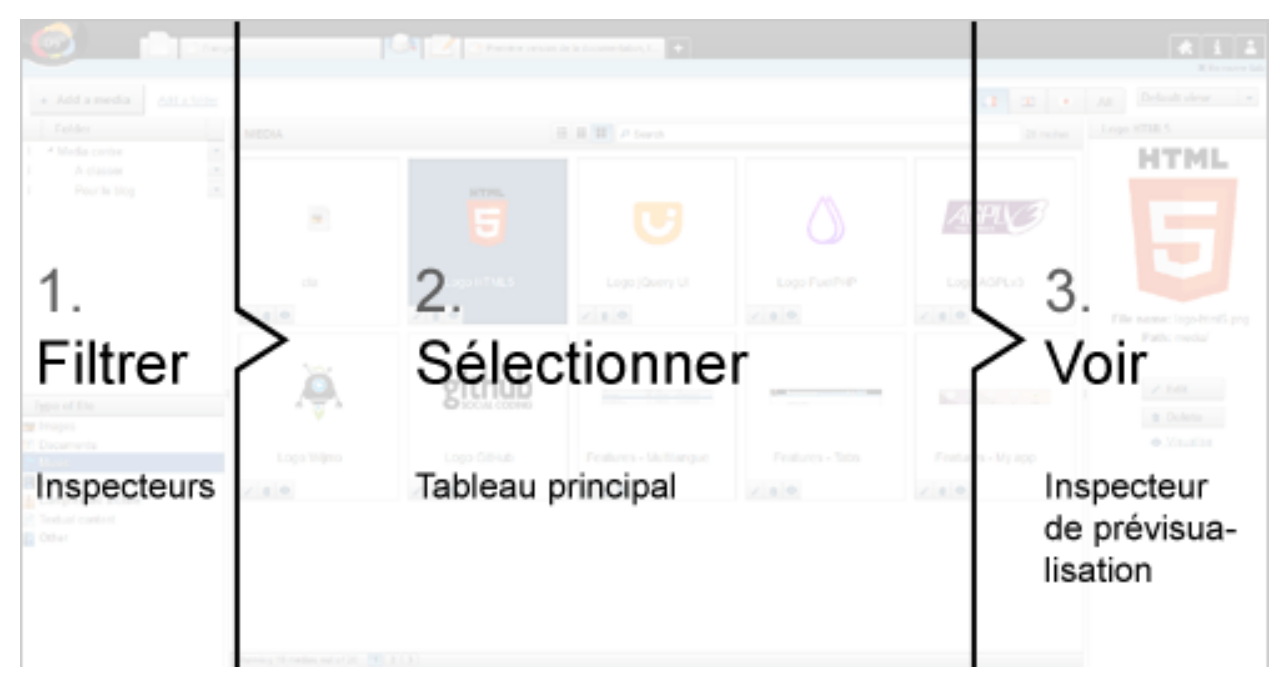

Alternativement, l'inspecteur de prévisualisation peut être placé sous le tableau principal.

## <span id="page-32-0"></span>**1.2.6 Fondamentaux des applications**

Une application se définit par ses modèles, mais aussi par les contrôleurs et vues associés. Ils dépendent de la nature de l'application. Néanmoins, certains éléments / principes sont génériques et réutilisables dans tous les cas.

## **Définition**

Pour pouvoir ajouter une application au gestionnaire d'applications, il faut créer un fichier metadata.config.php pour votre application. Ce fichier doit contenir le namespace de l'application, qui doit être de la forme Provider\NomApplication. Il faut y ajouter le nom de l'application, une version et le provider (caractérisé au minimum par un nom).

Il est également possible de définir d'autres éléments dans ce fichier metadata :

Launchers Icônes de l'onglet d'accueil permet de lancer une application. Ils sont définis par un nom et une URL

Data catchers Composant d'une application permettant d'exploiter les données partagées par d'autres (dites sharable data)

Enhancers Grâce aux enhancers, une application vient enrichir le contenu édité dans un WYSIWYG.

Templates Modèles de pages pour le front-office.

Voir aussi :

[Infographie 'Comprendre les applications'](http://novius-os.github.com/docs/fr/applications.html)

## **L'App Desk**

Avant tout, *[consulter les principes ergonomiques](#page-30-0)* pour comprendre l'App Desk.

## **La configuration de l'App Desk**

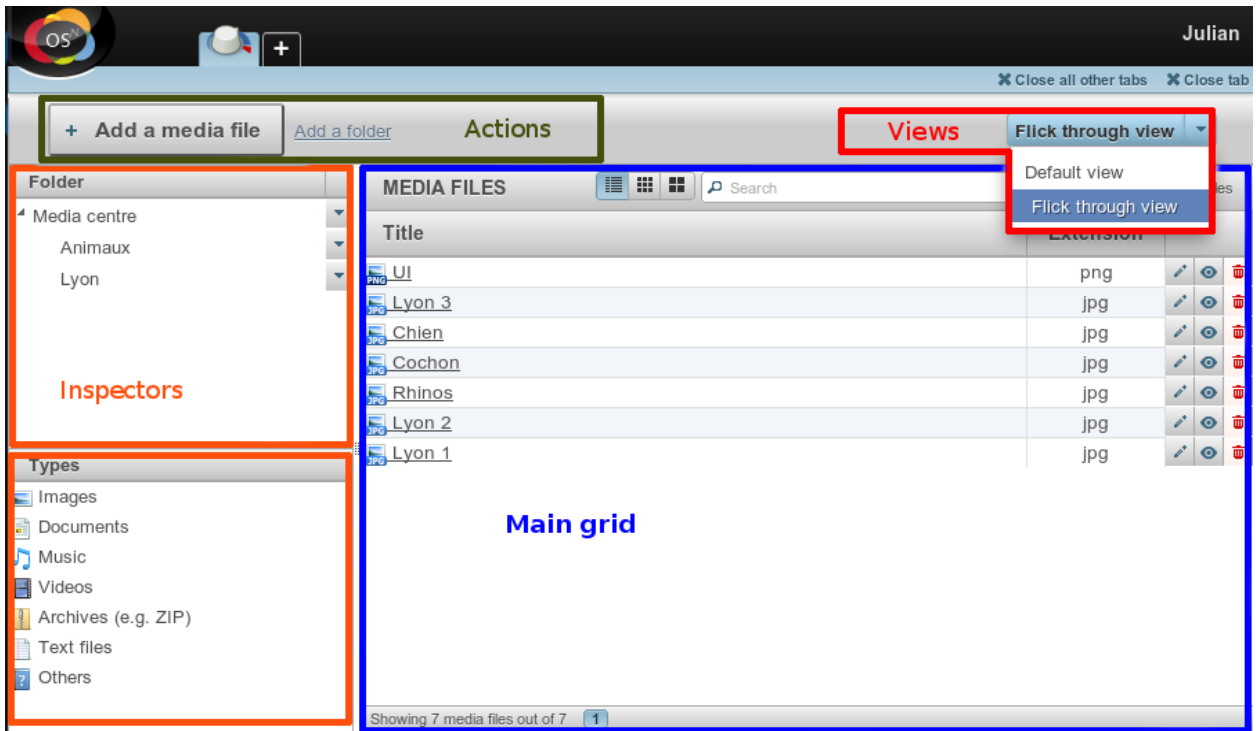

L'App Desk est caractérisé par plusieurs éléments configurables :

- le type d'affichage des données ;
- les données à afficher ;
- les actions principales et secondaires.

Le *tableau principal* peut proposer plusieurs *vues* (à ne pas confondre avec le V de MVC) : liste, arborescence ou vignettes.

Ces vues sont définies via des fichiers de configuration, qui précisent les données à afficher ainsi que les *actions* principales et secondaires.

Les *inspecteurs* sont également définis via des fichiers de configuration. Ils indiquent sur quel attribut ou relation les données du tableau principal seront triées, ainsi que les actions associées aux éléments de l'inspecteur. À noter que les inspecteurs sont basés :

- Soit sur le même modèle que celui du tableau principal, l'inspecteur fait alors référence à des attributs (ex : date de création pour des billets de blog) ;
- Soit sur un autre modèle (ex : auteur pour des billets de blog).

#### **Contrôleurs, formulaires et modèles**

Depuis l'App Desk, il est possible d'appeler des contrôleurs qui réalisent des opérations sur les données concernées.

Certaines opérations s'effectuent directement (ex : la suppression, seule une confirmation est demandée). Elles sont, dans ce cas, attribuées au contrôleur de l'App Desk.

D'autres opérations appelent une vue et sont alors attribuées au contrôleur du modèle. Généralement, la vue appelée est un formulaire (ajout / édition). Ce dernier est construit grâce au fichier de configuration du modèle, qui peut être rempli grâce à une instance du modèle. Le contrôleur est de nouveau appelé lors de l'envoi du formulaire pour enregistrer les données.

## **Observers et behaviours**

Les observers sont issus du framework [FuelPHP.](http://dev-docs.fuelphp.com/packages/orm/observers/intro.html)

Ce sont des procédures liées directement à un modèle. Elles sont appelées lorsque qu'un évènement identifié est déclenché. Ces procédures sont utilisées pour formatter, modifier ou valider des propriétés du modèle (ex : reformattage des données avant l'ajout en base de données).

Les behaviours, implémentées pour Novius OS, reprennent et étendent ce principe. Là où les observers effectuent une action sur une propriété du modèle, les behaviours définissent un ensemble de méthodes qui établissent un comportement particulier sur le modèle (ex : translatable, publishable). Ces méthodes sont également déclenchées via des évènements.

Ces outils ont pour intérêt de mutualiser des méthodes pour plusieurs modèles distincts.

## **1.2.7 Partage de contenu**

## Voir aussi :

[Infographie « Partage dans Novius OS »](http://novius-os.github.com/docs/fr/applications.html#sharing)

## **Content nuggets**

Un « content nugget », ou pépite de contenu, est un ensemble cohérent de données destiné à être partagé.

## **Structure des données**

Les données d'un content nugget peuvent être de la nature suivante :

- Titre
- $-$  URL
- Texte
- Image

Pour qu'une application puisse partager son contenu, il suffit de lui assigner le *[Behaviour Sharable](http://docs-api.novius-os.org/en/elche/php/behaviours/sharable.html#php-behaviours-sharable)* et définir quelles sont les données constituant le content nugget.

## **Data catchers**

Les data catchers sont des composants d'une application qui exploitent les content nuggets (eux-mêmes générés par les modèles).

Ils sont définis dans le fichier metadata.config.php d'une application, à l'image des autres composants (gabarits, enhancers et launchers).

#### **Data catchers inclus dans le logiciel**

- Simple Twitter
- Simple Facebook
- Simple Google+
- Blog

Le data catcher Blog est utilisé pour créer des billets de blog à partir du contenu d'autres applications, notamment d'applications métiers spécifiques. Vous ajoutez, par exemple, un nouveau produit à votre catalogue, vous préparez facilement un billet de blog annonçant cette nouveauté.

## **Exemple : Simple Twitter**

Voici comment est défini le data catcher de partage simple vers Twitter :

```
<?php
return array(
'data_catchers' => array(
    'noviusos_simpletwitter' => array(
        'title' => 'Twitter',
        'description' => '',
        'iconUrl' => 'static/apps/noviusos_simpletwitter/img/twitter.png',
        'action' => array(
            'action' => 'window.open',
            'url' => 'https://twitter.com/intent/tweet?text={{urlencode:'.\Nos\DataCatcher::TYPE_TIT
        ),
        'onDemand' => true,
        'specified_models' => false,
        'required_data' => array(
            \Nos\DataCatcher::TYPE_TITLE,
        ),
        'optional_data' => array(
            \Nos\DataCatcher::TYPE_URL,
        ),
    ),
),
);
```
Le data catcher Simple Twitter exploite des content nuggets ayant au moins un titre. L'URL est optionnelle, mais est utilisée quand elle est fournie.

## **1.2.8 Multi-Contextes**

## <span id="page-35-0"></span>**Principes du multi-Contextes**

Novius OS peut nativement gérer plusieurs sites, chacun de ces sites pouvant avoir plusieurs versions linguistiques. Un contexte est un binome site / langue.

## **Exemple**

Votre instance de Novius OS peut gérer votre site vitrine qui se décline en 3 langues (français, anglais et espagnol), votre site pour mobile disponible qu'en français, et un site événementiel en anglais.

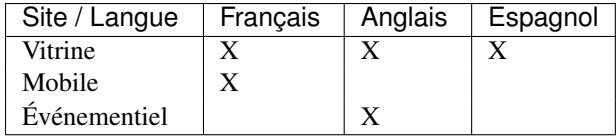

Votre instance Novius OS gérera alors 5 contextes :

- Vitrine / Français
- Vitrine / Anglais
- Vitrine / Espagnol
- Mobile / Français
- Événementiel / Anglais
### **Configuration**

Pour configurer les différents contextes de votre instance Novius OS, veuillez vous référer à la *[documentation d'API](http://docs-api.novius-os.org/en/elche/php/configuration/software/multi_context.html#php-configuration-software-multi-contexts)*.

### **Cas particuliers**

Qui peut le plus peut le moins. Votre Novius OS peut gérer :

- un seul site dans plusieurs langues
- plusieurs sites dans une seule langue
- un seul site dans une seule langue

L'interface du back-office tient compte de ses différents cas. Le terme \_contexte\_ s'effacera alors pour ne parler plus que de sites ou de langues.

Il disparaitra même complètement en cas d'un seul site et de une seule langue.

#### **Ajouter des contextes**

Vous pouvez ajouter à n'importe quel moment de nouveaux contextes, sites ou langues à votre configuration. Modifiez simplement votre fichier contexts.config.php, les nouveaux contextes sont aussitôt pris en compte.

#### Voir aussi :

*[Documentation d'API du multi-contextes](http://docs-api.novius-os.org/en/elche/php/configuration/software/multi_context.html#php-configuration-software-multi-contexts)*.

## **Contextable / Twinnable**

Novius OS est nativement multi-contextes. Mais chaque application décide de la façon dont elle utilise les contextes. Trois cas de figures.

#### **Application n'utilisant pas les contextes**

Le cas le plus simple. Une application n'implémente pas la notion de contexte. C'est le cas par défaut, elle n'a rien à faire.

Son contenu sera alors le même quelque soit le contexte et elle pourra être utilisée (via ses *[enhancers](#page-32-0)*) dans n'importe quel contexte.

#### **Application Contextable**

L'application utilise les contextes. Chaque item est associé à un contexte et ne peut être utilisé que dans son contexte.

Techniquement les tables de l'application auront un champ context de type varchar(25) contenant le code du contexte et les *[Models](http://docs-api.novius-os.org/en/elche/php/models/model.html#php-models-model)* de l'application implémenteront le behaviour *[Contextable](http://docs-api.novius-os.org/en/elche/php/behaviours/contextable.html#php-behaviours-contextable)*.

#### **Application Twinnable**

L'application utilise les contextes et crée des ponts entre-eux. Chaque item est associé à un contexte et peut-être lié à d'autres items de contextes différents.

Techniquement les tables de l'application auront 3 champs :

context de type varchar(25) et contenant le code du context de l'item.

common\_id\_property de type int et contenant un ID commun aux items liés entre-eux.

is\_main\_property de type boolean, chaque groupe d'items liés entre-eux a un seul item principal.

Les *[Models](http://docs-api.novius-os.org/en/elche/php/models/model.html#php-models-model)* de l'application implémenteront le behaviour *[Twinnable](http://docs-api.novius-os.org/en/elche/php/behaviours/twinnable.html#php-behaviours-twinnable)*.

Exemple Struture de la table d'exemple :

- item\_id (clé primaire)
- item\_context
- item\_common\_id\_property
- item\_is\_main\_property
- item\_title

Créons un premier item :

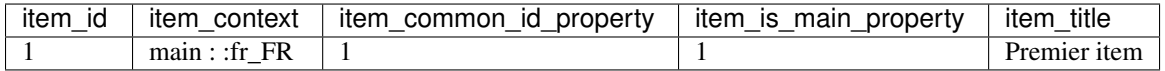

La colonne item\_common\_id\_property prend le même ID que la clé primaire de l'item.

L'item est déclaré item principal, donc la colonne item\_is\_main\_property prend la valeur 1.

Ajoutons un autre item, dans un autre contexte, et lié au premier item :

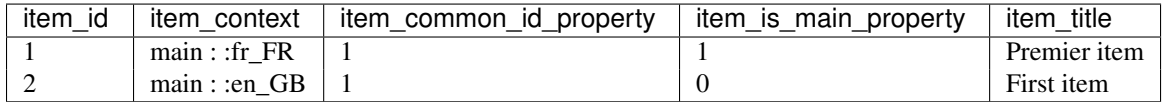

La colonne item\_common\_id\_property prend le item\_common\_id\_property de l'item auxquel il est lié. La colonne item\_is\_main\_property prend la valeur 0, ce n'est pas l'item principal.

Observons la table après plusieurs ajouts :

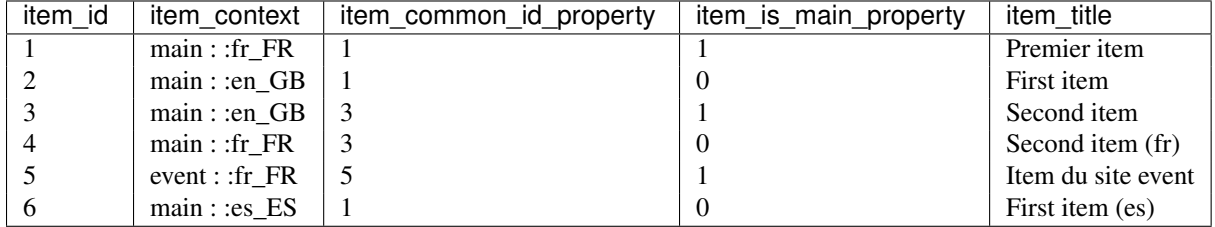

Les items 1, 2 et 6 sont liés entre-eux et l'item principal est 1 / main::fr\_FR. Les items 3 et 4 sont liés entre-eux et l'item principal est 3 / main:: en\_GB.

Supprimons l'item 1 :

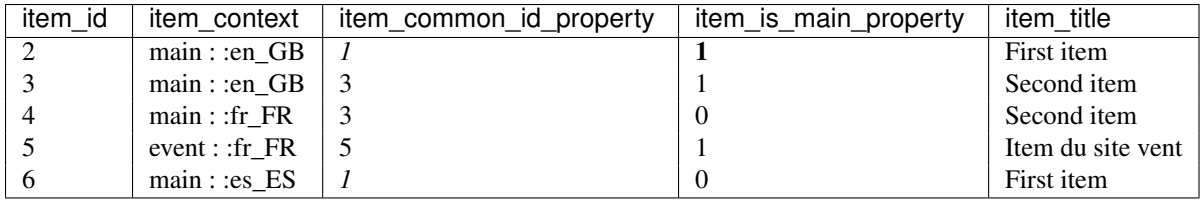

L'item 2 a récupéré le rôle principal, mais l'item\_common\_id\_property du 2 et du 6 n'a pas changé.

## **1.2.9 Médiathèque**

## **Principe**

La médiathèque est un point central qui regroupe la majorité des fichiers utilisés par les applications. Elle contient des images, des documents, des vidéos ou tout autre type de fichier.

- Les fichiers sont stockés dans le répertoire privé /novius-os/local/data/media/
- On y accède par l'URL http://your.website.com/media/folder/ressource.ext

## **Fonctionnement**

Lors du premier accès au média, le gestionnaire 404 est appelé et un lien symbolic est alors créé dans public/media et les requêtes suivantes n'auront plus besoin de gestionnaire 404.

La raison de ce fonctionnement est pour l'ajout futur de médias privé. Pour ces derniers, sera retourné :

- un code d'erreur HTTP 401 (autorisation nécessaire) ;
- soit le fichier sera envoyé sur la sortie standard, mais sans création de lien symbolique (le droit d'accès est vérifié lors de chaque requête).

Dans le cas des *[images transformées](#page-60-0)*, le processus est similaire avec une étape supplémentaire : l'enregistrement de l'image transformée dans le répertoire local/cache/media/.

## **Optimisation**

Lorsque PHP envoie le fichier, le processus est bloqué jusqu'à ce que la totalité du fichier soit transféré. Il est néanmoins possible de libérer le processus instantanément en déléguant l'envoi du fichier au serveur web sous-jacent (Apache ou nginx).

Le mécanisme utilisé s'appelle [XSendfile](http://wiki.nginx.org/XSendfile) et consiste à envoyer un header spécial depuis le script PHP. Le nom de ce header varie d'un serveur à l'autre :

- X-Sendfile est utilisé par **Apache** et d'autres;
- X-Accel-Redirect est utilisé par nginx.

Voir aussi :

*[Optimisations après installation](#page-25-0)*

## **Fichiers joints (hors médiathèque)**

Vous n'avez pas forcément envie de stocker tous vos fichiers dans la médiathèque. Par exemple, si vous avez une application « Offres d'emploi » qui reçoit des candidatures, vous ne souhaitez pas que les CV des candidats soient visibles dans la médiathèque.

Pour traiter ce cas, il existe un mécanisme de fichiers indépendants *[Attachment](#page-61-0)*. À la manière des pièces jointes dans un e-mail, il est ainsi possible de joindre un fichier CV à une candidature.

## **1.2.10 Permissions et droits d'accès**

## **Rôles (ou "profils")**

Les permissions s'appliquent systématiquement sur un rôle. Ensuite, chaque utilisateur se voit attribuer un ou plusieurs rôles, dont il hérite les droits d'accès.

#### **Un rôle par utilisateur**

Pour des raisons de simplicité et de compréhension, dans une installation par défaut :

- ces rôles sont cachés ;
- chaque utilisateur se voit automatiquement attribuer un seul rôle ;
- il n'est pas possible de partager un rôle entre plusieurs utilisateurs.

La notion de rôle s'efface complètement et les droits d'accès se configurent via un onglet dédié sur la fiche d'un utilisateur :

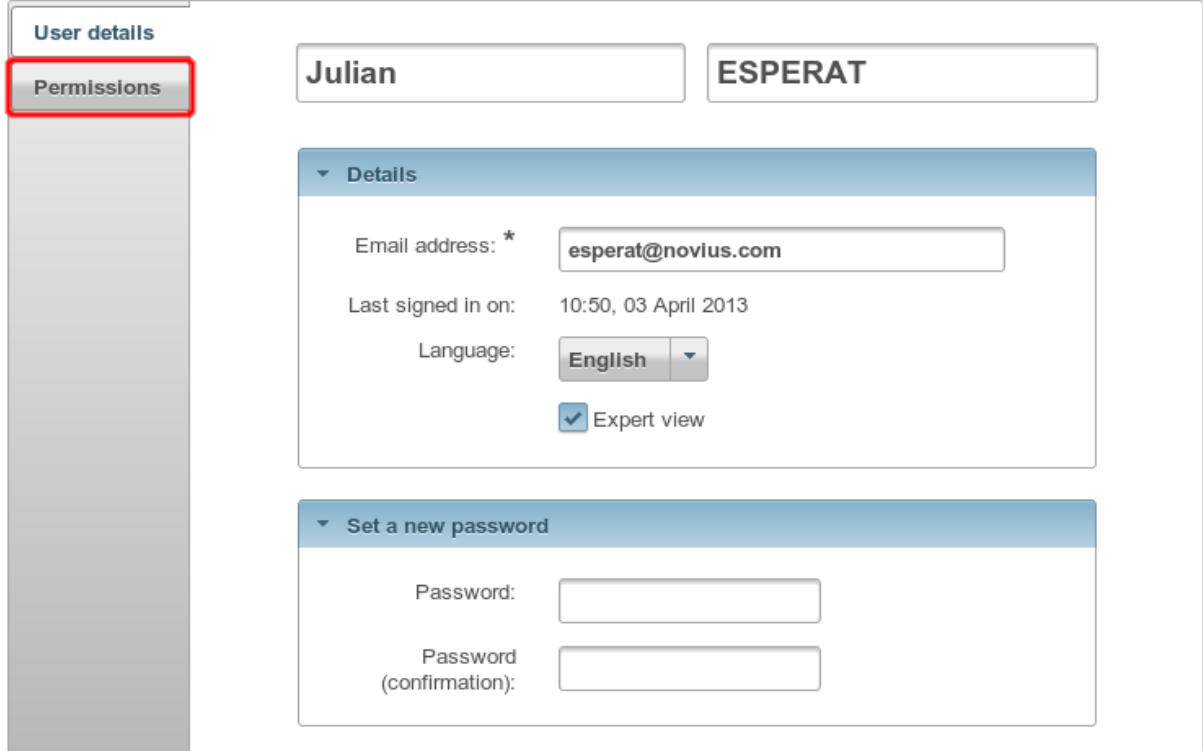

#### **Plusieurs rôles par utilisateur**

Il est cependant possible d'activer la gestion des rôles multiples dans le fichier de configuration principal : novius-os.users.enable\_roles = true.

Une fois activés, il devient donc possible de partager un rôle entre plusieurs utilisateurs. Les permissions peuvent alors se configurer plus finement :

- sur la fiche d'un utilisateur, l'onglet "Droits d'accès" disparait au profit d'un bloc "Rôles" ;
- l'AppDesk de l'application Utilisateurs s'enrichit :
	- d'un nouvel inspecteur "Rôles" ;
	- une nouvelle action "Ajouter un rôle".
- les droits d'accès se configurent désormais sur la fiche d'un rôle.

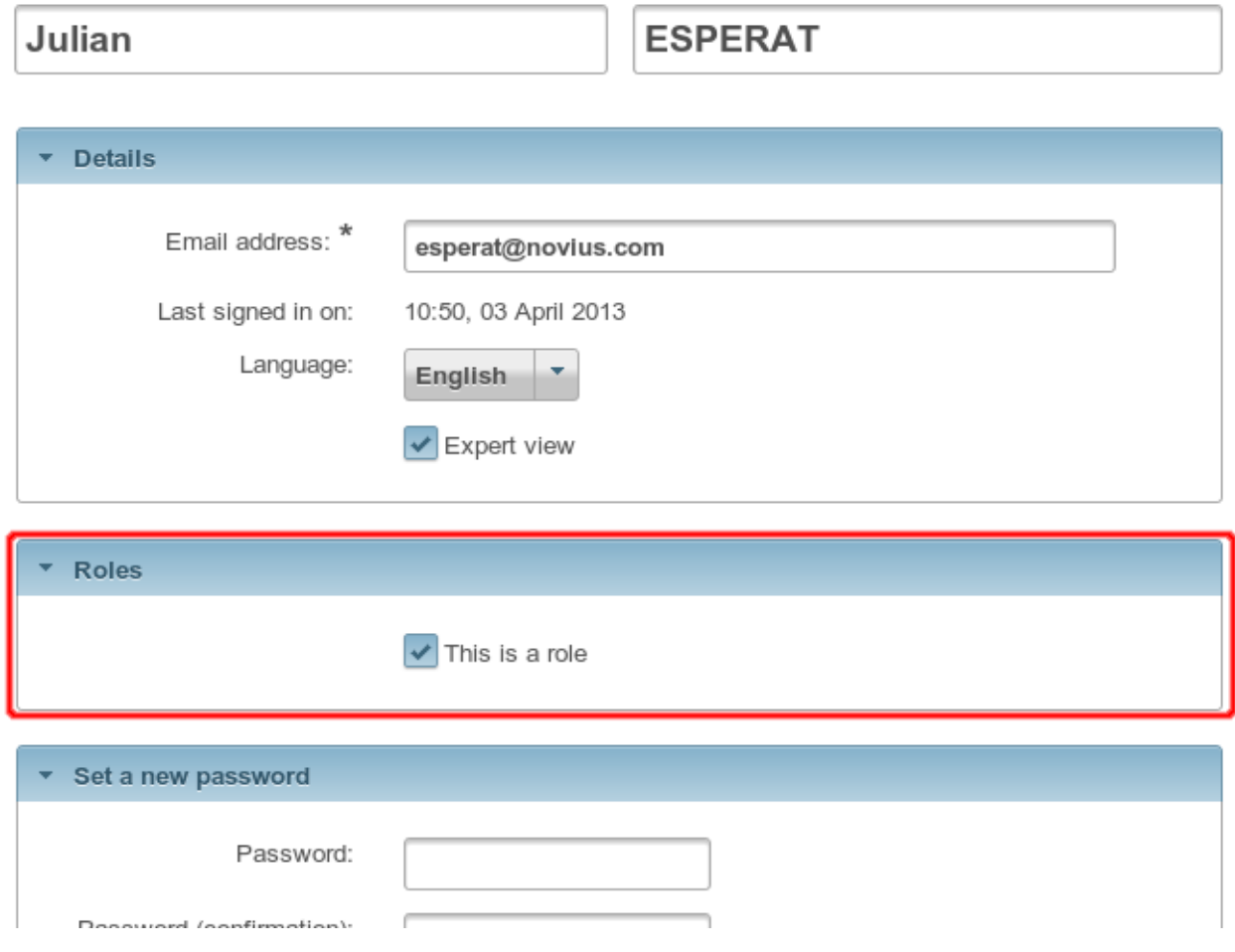

## **Structure d'un droit d'accès**

Il existe deux types de droits d'accès :

- les simples : oui ou non ;
- les multiples : applicables sur une liste de catégories.

Le droit simple a du sens en lui-même, par exemple "Est-ce que je peux ajouter une page ?" ou encore "Est-ce que je peux supprimer une page verrouillée ?".

Les droits **multiples** n'ont pas de sens seuls, ils s'expriment uniquement en fonction d'une catégorie. Par exemple, "Est-ce que je peux écrire dans ce dossier ?" a besoin d'une liste de dossiers sur lesquels s'appliquer, ou bien "Est-ce que j'ai accès à cette application ?" a besoin de la liste des applications pour s'exprimer.

Un droit simple est composé d'une seule colonne perm\_name, tandis qu'un droit multiple (= droit par catégorie) est composé de deux colonnes : perm\_name (comme pour le droit simple) et perm\_category\_key.

## **Utilisation dans les applications**

### **Fichier permissions.config.php**

Grâce à ce fichier, chaque application peut définir la liste des permissions qu'elle souhaite configurer.

L'affichage se fait dans une colonne dédiée à droite du nom de l'application lors de l'édition des permissions :

#### Can access the following applications:

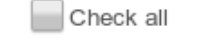

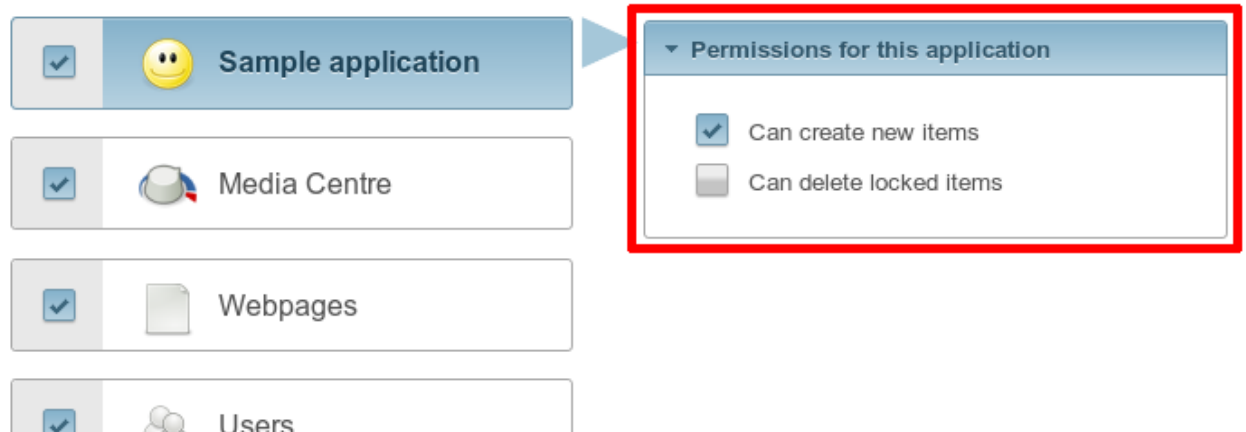

Voir aussi :

*[API associée au fichier de configuration des permissions](http://docs-api.novius-os.org/en/elche/php/configuration/application/permissions.html#php-configuration-application-permissions)*

#### **API pour vérifier une permission**

```
<?php
// Simple : 1 seul argument, le nom de la permission
\Nos\User\Permission::check('noviusos_app::delete_locked');
// Multiple (réglable par catégories) : 2 arguments, le nom de la permission + la clé de la catégorie
\Nos\User\Permission::check('noviusos_app::create_in_folder', $folder_id);
// Gestion de niveau d'accès (avancé, utile quand combiné à des rôles multiples) : 2 arguments, le no
\Nos\User\Permission::atLeast('noviusos_app::level', '2_moderator');
```
#### Voir aussi :

Documentation d'API pour la classe *[Permission](http://docs-api.novius-os.org/en/elche/php/classes/permission.html#php-classes-permission)*.

Warning : Le nom de la permission est un élément important. La partie avant les : : doit représenter un nom d'application valide. Pour que la permission soit validée, il faut également que l'utilisateur ait accès à cette application.

#### **CRUD**

Il est possible de cacher des champs en fonction des permissions. Pour cela, il faut utiliser la clé *[show\\_when](http://docs-api.novius-os.org/en/elche/php/configuration/application/crud.html#php-configuration-application-crud-fields)* qui définit une fonction de callback retournant si le champ doit être visible ou non.

```
<?php
return array(
    'fields' => array(
        'my_field' => array(
            'label' => 'My field',
            'form' => array(
                'type' => 'text',
```

```
),
            'show_when' => function() {
                // The field will only be visible when the user has the requested permission
                return Permission::check('my_app::my_permission');
            },
       ),
   ),
);
```
#### **Actions**

Il est possible de désactiver des actions en fonction des permissions grâce à la clé *[disabled](http://docs-api.novius-os.org/en/elche/php/configuration/application/common.html#php-configuration-application-common-actions)*.

```
<?php
return array(
    'data_mapping' => array (/*...*/),
    'actions' => array(
        'delete' => array(
           'label' => _('Delete'),
           'primary' => false,
            'icon' => 'home',
            'action' => array('*,..*/),'targets' => array(
                'grid' => true,
            ),
            'disabled' => array(
                function($item) {
                    return !Permission::check('my_app::can_delete_item') ? __('You don\'t have the p
                }
           ),
       ),
   ),
);
```
## **1.2.11 Front-Office et cache**

Novius OS utilise le mod\_rewrite d'Apache (ou l'équivalent sur un autre serveur) pour afficher les pages en frontoffice.

Toutes les URLs finissant par .html, la home et les répertoires sont redirigées vers le fichier NOSROOT/public/htdocs/novius-os/front.php.

Ce fichier charge Novius OS et délègue le traitement de l'URL au *[Controller\\_Front](http://docs-api.novius-os.org/en/elche/php/classes/controller_front.html#php-classes-controller-front)*.

Le *[Controller\\_Front](http://docs-api.novius-os.org/en/elche/php/classes/controller_front.html#php-classes-controller-front)* analyse l'URL et détermine le chemin du fichier de cache correspondant. À partir de là, plusieurs possibilités.

## **Exécution du cache**

Le fichier de cache correspondant à l'URL existe.

Le cache des pages est enregistré dans le répertoire NOSROOT/local/cache/page/. Le premier niveau d'arborescence correspond aux domaines des URLS. Le cache recrée ensuite l'arborescence de l'URL.

Le fichier de cache en lui-même est un fichier PHP. Le début du fichier contient toujours une vérification de la validité du cache par rapport à sa durée de vie. Il contient également un mécanisme pour recréer les propriétés du *[Control](http://docs-api.novius-os.org/en/elche/php/classes/controller_front.html#php-classes-controller-front)[ler\\_Front](http://docs-api.novius-os.org/en/elche/php/classes/controller_front.html#php-classes-controller-front)* qui étaient disponibles au moment de sa génération (page, URLs, status, headers, custom data).

Ce fichier de cache est exécuté et, s'il est toujours valide, ce qu'il affiche est renvoyé à l'internaute, avec le status et les headers enregistrés.

## **Génération du cache**

Si le fichier de cache correspondant à l'URL n'existe pas ou n'est plus valide.

Le *[Controller\\_Front](http://docs-api.novius-os.org/en/elche/php/classes/controller_front.html#php-classes-controller-front)* va déterminer la page appelée en fonction de l'URL. La page connue, il récupère le template qui lui est lié. Puis le ou les WYSIWYG de la page venant s'insérer dans le template.

Si les WYSIWYG contiennent des enhancers, ces enhancers sont exécutés et leur résultat enregistré.

Puis le template est exécuté comme une View en prenant comme paramètre le tableau des WYSIWYG ( $\frac{\omega}{\omega}$ ysiwyg), le titre de la page (\$title), la page (\$page) et le *[Controller\\_Front](http://docs-api.novius-os.org/en/elche/php/classes/controller_front.html#php-classes-controller-front)* (\$main\_controller).

Le contenu généré est enregistré dans le fichier de cache.

Puis le fichier de cache est exécuté comme expliqué ci-dessus, et renvoie le contenu à l'internaute, avec le status et les headers potentiellement spécifiés lors du processus de génération du cache (notamment par les enhancers).

### **Interactions possibles**

Au cours du processus, le *[Controller\\_Front](http://docs-api.novius-os.org/en/elche/php/classes/controller_front.html#php-classes-controller-front)* envoie différents événements à des moments clés. En interceptant ces événements vous pouvez influencer ou modifier le traitement.

#### Voir aussi :

#### *[Événements front-office](http://docs-api.novius-os.org/en/elche/php/events.html#php-events-front-office)*

Vous pouvez également influencer ou modifier le traitement par les méthodes du *[Controller\\_Front](http://docs-api.novius-os.org/en/elche/php/classes/controller_front.html#php-classes-controller-front)* en récupérant son instance, soit par *[NosNos::main\\_controller\(\)](http://docs-api.novius-os.org/en/elche/php/classes/nos.html#php-classes-nos-main-controller)*, soit via \$this->main\_controller dans un enhancer.

#### **Modifier le contenu généré**

Dans certains cas, vous pouvez vouloir générer un contenu de sortie sans tenir compte du template, par exemple pour renvoiyer un flux RSS depuis un enhancer. Pour cela, utiliser la méthode sendContent() du *[Controller\\_Front](http://docs-api.novius-os.org/en/elche/php/classes/controller_front.html#php-classes-controller-front)*.

Voici un exemple de code d'un enhancer :

<?php

```
$this->main_controller->setHeader('Content-Type', 'application/xml');
$this->main_controller->setCacheDuration(60 * 30); // La durée de cache est fixée à 30 minutes
return $this->main_controller->sendContent($rss); // La variable $rss contient le flux RSS
```
Le fichier de cache ne contiendra alors que le contenu du flux RSS et la réponse HTTP enverra un header pour spécifier le content-type.

## **Exécution hors cache**

Dans certain cas, le système de cache peut-être trop efficace. Par exemple, si une partie du template ou d'un enhancer doit être différent en fonction de si l'utilisateur est identifié ou non. Dans ce cas il est utile d'enregistrer dans le cache le code PHP a exécuter et non pas son résultat.

Pour cela, il suffit d'utiliser les méthodes callHmvcUncached() et viewForgeUncached de la classe *[Front-](http://docs-api.novius-os.org/en/elche/php/classes/frontcache.html#php-classes-frontcache)[Cache](http://docs-api.novius-os.org/en/elche/php/classes/frontcache.html#php-classes-frontcache)*.

<?php

```
\Nos\FrontCache::callHmvcUncached(
    'uri/controller',
    array(
        'id' => \Front_Utilisateur::get_current_user_id() // C'est un exemple, la classe \Front_Util.
    )
);
// ou
\Nos\FrontCache::viewForgeUncached(
    'uri/view', // Le chemin d'une vue
    array(
        'id' => \Front_Utilisateur::get_current_user_id()
    ),
    false
);
```
## **Suffix Handler**

Si vous voulez que le chemin de cache tienne compte d'autre chose que de la simple URL. Par exemple, que le cache tienne compte d'un paramètre GET (par défaut, le même cache est utilisé que l'URL ai ou n'ai pas de paramètre GET).

Pour cela, il suffit d'utiliser la méthode addCacheSuffixHandler() du *[Controller\\_Front](http://docs-api.novius-os.org/en/elche/php/classes/controller_front.html#php-classes-controller-front)*.

```
<?php
\Nos\Nos::main_controller()->addCacheSuffixHandler(array(
    array(
        'type' => 'GET',
        'keys' => array('my_param'),
    ),
));
// ou
\Nos\Nos::main_controller()->addCacheSuffixHandler(array(
    array(
        'type' => 'callable',
        'callable' => array('MyClasse', 'myMethod'),
        'args' => array(
            'argument pour exemple'
        ),
    ),
));
```
Dans le 1er cas, le système de cache gérera un fichier différent pour une même URL ayant un paramètre GET my\_param avec une valeur différente.

Dans le second cas, le système de cache appellera la méthode MyClasse::myMethod('argument pour exemple'), charge à la méthode de renvoyer un suffixe au fichier de cache si besoin.

# **1.3 Gérer votre site web**

## **1.3.1 Installer une application dans Novius OS**

### **Où trouver des applications ?**

[Le compte GitHub de Novius OS](http://github.com/novius-os) est un bon point de départ.

La [page des contributeurs](http://community.novius-os.org/fr/contribuez/nos-super-contributeurs.html) sur le site Novius OS liste des applications de la communauté.

Vous pouvez également aller directement sur les comptes GitHub de [Fumito Mizuno](http://github.com/ounziw) et de [Novius Agency](http://github.com/novius) qui contiennent beaucoup d'applications.

#### **Installer une nouvelle application**

2 solutions sont possibles : utiliser Git ou via un fichier .zip.

### **Méthode 1 : utiliser Git**

Sur GitHub, copiez l'URL Git du dépôt :

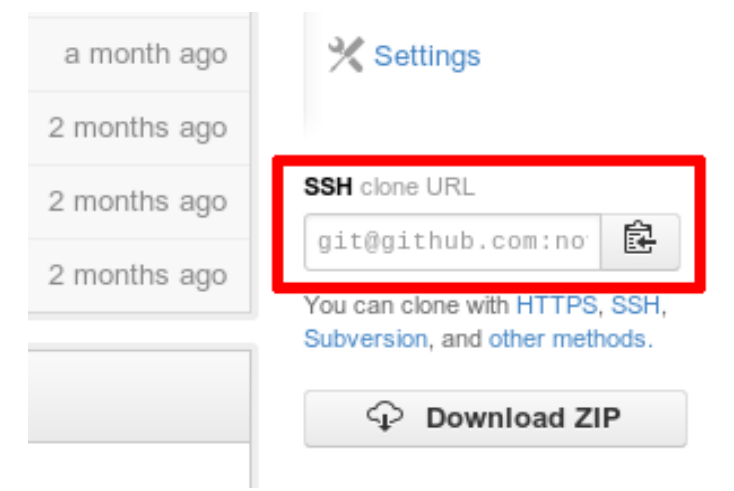

Cloner ensuite le dépôt dans le répertoire /local/applications/.

```
cd local/applications
git clone URL_DU_DEPOT
```
Enfin, n'oubliez pas d'aller *[activer l'application](#page-46-0)* depuis le gestionnaire d'applications.

#### **Méthode 2 : via un fichier .zip**

Sur GitHub, télécharger l'application sous forme de fichier .zip.

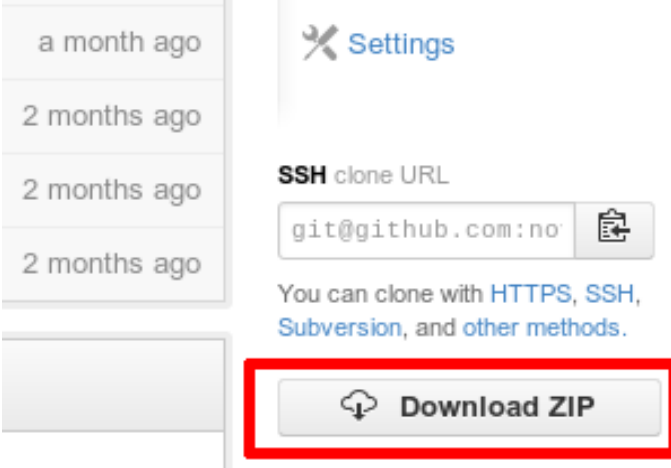

Dézipper l'archive téléchargée dans le répertoire /local/applications/.

Renommer le répertoire créé pour supprimer le nom de la branche (rajouté automatiquement par GitHub). Par exemple, il faut renommer novius\_ftplite-master-elche en novius\_ftplite tout court.

Enfin, n'oubliez pas d'aller *[activer l'application](#page-46-0)* depuis le gestionnaire d'applications.

Warning : Ne modifiez pas les fichiers présents à l'intérieur de l'application que vous venez de télécharger, sinon vous ne pourrez pas la mettre à jour. Utilisez les *[mécanismes d'extensions d'application](#page-69-0)* pour faire une modification.

## <span id="page-46-0"></span>**Activer une application**

Ouvrez le gestionnaire d'applications (depuis le bureau) :

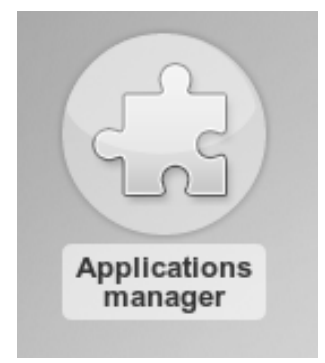

Cliquez sur *« Installer »* à côté du nom de votre application :

## **Available applications**

FTP Lite

t Install

## **Mettre à jour une application**

### **Méthode 1 : avec Git**

Allez dans le répertoire de votre application, puis mettez le dépôt à jour dans la version souhaitée :

```
cd local/applications/novius_ftplite
git fetch
git checkout master/elche
```
Allez ensuite dans le gestionnaire d'applications pour *« Prendre en compte les changements »*.

#### **Méthode 2 : depuis un fichier .zip**

Note : Avant de mettre à jour une application, vérifiez que vos (éventuels) développements spécifiques sont compatibles.

Sur GitHub, téléchargez la nouvelle version de l'application sous forme de fichier .zip.

Remplacez ensuite le répertoire de correspondant dans local/applications (vous pouvez supprimer l'ancien répertoire pour y mettre le nouveau).

Comme pour l'installation, n'oubliez pas de renommer le répertoire créé pour supprimer le nom de la branche (rajouté automatiquement par GitHub).

Allez ensuite dans le gestionnaire d'applications pour *« Prendre en compte les changements »*.

## **1.3.2 Définir les langues et contextes de votre site**

Avec Novius OS, vous pouvez gérer plusieurs sites et/ou langues dans le même back-office. Un "contexte" est un couple site / langue.

#### Voir aussi :

#### *[Principes du multi-Contextes](#page-35-0)*

Vous pouvez définir ces contextes à n'importe quel moment, même après la mise n ligne du site. Éditez simplement le fichier contexts.config.php.

#### Voir aussi :

*[Documentation API sur le multi-contextes](http://docs-api.novius-os.org/en/elche/php/configuration/software/multi_context.html#php-configuration-software-multi-contexts)*.

## **1.3.3 Formatage des URL**

Tous les segments d'URL construient dans Novius OS sont formattés avec le mécanisme "friendly slug".

Par défaut :

- Les caractères ?, :,  $\backslash$ ,  $/$ ,  $\#$ ,  $[$ ,  $]$ ,  $\&$ ,  $\&$  et l'espace sont remplacés par un -.
- Transformation en minuscules.
- Suppression des en début ou fin de chaine.
- Remplacement de consécutifs par un seul.

Mais vous pouvez utiliser d'autres règles ou définir vos propres règles. Vous pouvez également avoir des règles spéciales pour les *[contextes](#page-35-0)*.

Quatre lots de règles sont définis :

- default (comme décrit ci-dessus)
- no\_accent. Tous les accents sont remplacés par un caractère équivalent non accentué.
- no special. Tous les caractères qui ne sont pas des caractères de mot, le ou le sont remplacés par -.

— no\_accent\_and\_special. Combinaison des lots de règles no\_accent et no\_special.

Un fichier de configuration d'exemple est disponible : local/config/friendly\_slug.config.php.sample. Si vous voulez modifier les règles appliquées par défaut, renommez ou copiez le fichier en local/config/friendly\_slug.config.php, et modifiez le selon votre cas.

## **Règles par défaut**

Pour changer les règles par défaut :

```
— créez un jeu de règle dans setups.
   — Définissez l'active_setup égal à ce jeu.
<?php
return array(
    'active_setup' => 'my_default',
    'setups' => array(
         'my_default' => array(
              // Utilise les règles 'no_accent'
              'no_accent',
              // Remplace l'espace en '_'
              \langle \cdot \rangle ' => \langle \cdot \rangle ',
              // Tous les caractères qui ne sont pas des mots, un '-' ou un '_' ou un '*' sont rempla
             '[^\w\*\-_]' => array('replacement' => '-', 'flags' => 'i'),
        ),
    ),
);
```
#### **Règles par contexte**

Pour définir des règles spécifiques à un contexte, définir une clé avec l'ID de contexte dans le tableau setups.

```
<?php
return array(
    'setups' => array(
        'main::en_GB' => array(
            //... Définissez ici vos règles spécifiques au contexte main::en_GB
        ),
    ),
);
```
Voir aussi :

*[Documentation API sur le "Friendly slug"](http://docs-api.novius-os.org/en/elche/php/configuration/software/others_configuration.html#php-configuration-friendly-slug)*.

## **1.3.4 Mise en production**

#### **Transfert de l'instance sur le serveur de production**

Il y a plusieurs façons d'envoyer une instance Novius OS sur votre serveur de production :

- La façon la plus simple serait de copier tous les fichiers de l'instance ainsi que la base de donnée sur le serveur. Cependant, comme les données sont généralement différentes entre ces deux instances, ce n'est pas très pratique. Et vous aurez probablement à modifier les fichiers de configuration.
- Vous pouvez envoyer tous les fichiers sauf ceux des dossiers *local/metadata* et *local/data*. Vous devrez installer Novius OS sur le serveur la première fois. Ainsi, la configuration de mysql, des urls, et du compte administrateur se fera facilement.

Cependant, quelque soit la méthode que vous choisissez, vous devrez changer quelques éléments de configurations afin d'améliorer l'optimisation.

#### **Changer l'environnement en mode production**

La première étape est de changer l'environnement Fuel (enregistré sous *Fuel : :\$env*). Cela adaptera automatiquement quelques paramètres tels que la durée de vie du cache ou le niveau des logs. Le [site de FuelPHP](http://fuelphp.com/docs/general/environments.html#/env_apache) explique comment changer cet environnement.

Vous pouvez le faire en changeant le valeur de *SetEnv* dans la configuration d'Apache.

SetEnv FUEL\_ENV production // ou SetEnv NOS\_ENV production

### **Configuration de connection à la base de données**

Vous devez ajouter la clé *production* dans le fichier de configuration *local/config/db.config.php*. La configuration peut être assez similaire que celle de la clé *development* ; si vous avez installé votre instance directement sur le serveur de production, vous n'avez juste qu'à renommer la clé *development* en *production*. Le [site de FuelPHP](http://fuelphp.com/docs/classes/database/introduction.html) documente très bien comment configurer l'accès à votre base de données.

#### **Modifier les durées de vie du cache**

La durée de vie du cache est adaptée si l'environnement est en production. Vous pouvez néanmoins la changer en modifiant le fichier *local/config/config.php*.

```
return array(
    'novius-os' => array(
        ' \text{cache'} \Rightarrow \text{true}// Les durées de vie de cache sont par défaut à 3600 secondes en mode production
        'cache_duration_page' => 3600, // durée de vie du cache des pages
        'cache_duration_function' => 3600, // durée de vie du cache des autres éléments (application:
        'cache_model_properties' => false, // définit si Novius OS enregistrer les propriété des mode
        // cache. S'applique uniquement aux modèles dont les propriétés ne sont pas définies
    ),
);
```
#### **Configuration des emails**

Si vous avez besoin que votre instance Novius OS puisse envoyer des emails, vous devez renommer votre fichier *local/config/email.config.php.sample* en *local/config/email.config.php*. Les détails de configuration sont très bien expliqués dans le [site de FuelPHP.](http://fuelphp.com/docs/packages/email/introduction.html)

# **1.4 Les bases de FuelPHP**

## **1.4.1 Qu'est-ce que le MVC ?**

C'est l'acronyme de Modèle-Vue-Contrôleur.

C'est une approche pour séparer votre code en fonction du rôle qu'il joue. De manière simplifiée, une requête est traitée par un contrôleur. Ce dernier charge des données en passant par les modèles. Enfin, il décide quelle vue sera utilisée pour afficher les données qui seront visibles par vos visiteurs.

## Voir aussi :

[MVC dans la documentation FuelPHP](http://fuelphp.com/docs/general/mvc.html)

### Voir aussi :

[MVC dans Wikipedia](http://fr.wikipedia.org/wiki/Mod�le-Vue-Contr�leur)

## **1.4.2 Où créer mes nouveaux fichiers ?**

Toutes les classes respectent la même convention de nommage précise :

- en minuscule, sauf la première lettre de chaque niveau en majuscule ;
- les underscore jouent le rôle de dossier.

Par exemple le fichier classes/controller/admin/login.php correspond à la classe nommée Controller\_Admin\_Login.

Les [classes](http://fuelphp.com/docs/general/classes.html) PHP se situent dans le dossier classes.

Les classes [contrôleurs](http://fuelphp.com/docs/general/controllers/base.html) trouvent leur place dans le dossier classes/controller.

Les classes [modèles](http://fuelphp.com/docs/general/models.html) vont dans classes/model.

## **1.4.3 Comment écrire une vue ?**

Les vues sont situées dans le dossier views.

## Voir aussi :

[Documentation de FuelPHP sur les vues](http://fuelphp.com/docs/general/views.html)

## **1.4.4 Comment utiliser l'ORM ?**

Un ORM permet 2 choses :

— accéder à vos données en base sous forme d'objets PHP ;

— établir des relations entre ces objets.

L'ORM de FuelPHP utilise le pattern [Active Record.](http://fr.wikipedia.org/wiki/Active_record_(patron_de_conception))

Les liens suivants vers la documentation de FuelPHP vous seront utiles :

Voir aussi :

[Créer des modèles](http://fuelphp.com/docs/packages/orm/creating_models.html)

Voir aussi :

[Faire des requêtes à partir des modèles](http://fuelphp.com/docs/packages/orm/crud.html)

Voir aussi :

[Définir des relations et s'en servir dans les requêtes](http://fuelphp.com/docs/packages/orm/relations/intro.html)

# **1.5 Créer une nouvelle application**

## **1.5.1 Assistant "Créer mon appli"**

L'assistant "Créer mon appli" permet de générer facilement et rapidement les bases d'une nouvelle application : Modèles, champs et groupe de champs, App Desk, launchers, URL enhancers, etc.

En industrialisant la création d'une application, l'assistant vous permet d'être plus productif et de vous concentrer sur l'essentiel.

Warning : La dernière étape de l'assistant "Créer mon appli" est la création de la base données et des fichiers de votre nouvelle application. Ces fichiers seront dans un nouveau répertoire, au nom de votre application, dans local/application/. Novius OS (le user Apache si Novius OS tourne sur un serveur Apache) doit donc avoir les droits d'écriture dans ce répertoire.

## **1.5.2 Créer un enhancer**

## **1. Définition dans le fichier metadata**

Les metadata d'un enhancer sont décrites dans la *[documentation d'API](http://docs-api.novius-os.org/en/elche/php/configuration/application/metadata.html#metadata-enhancers)*.

## **2. [Back-office] Créer un contrôleur pour l'enhancer**

Pour gérer la popup de configuration et la prévisualisation de l'enhancer, nous avons besoin d'un contrôleur.

Créez donc le fichier mon\_appli::classes/controller/admin/enhancer.ctrl.php en étendant le Controller\_Admin\_Enhancer adéquat.

<?php

```
namespace Mon\Appli;
```

```
class Controller_Admin_Enhancer extends \Nos\Controller_Admin_Enhancer
```
{ }

Comme tous les contrôleurs de Novius OS, ajoutons lui un fichier de configuration mon\_appli::config/controller/admin/enhancer.config.php

<?php

```
return array(
    // Vide pour l'instant, nous allons le remplir plus bas
);
```
#### **Popup de configuration**

L'affichage ou non d'une popup de configuration est conditionnée par la présence ou non de la clé dialog dans le fichier metadata.config.php. Ajoutons cette information :

<?php

```
return array(
    'enhancers' => array(
        'mon_appli' => array(
            'dialog' => array(
                'contentUrl' => 'admin/mon_appli/enhancer/popup',
                 'ajax' => true,
            ),
        ),
    ),
);
```
Ici, la popup fera appel à la méthode action\_popup() de la classe Mon\Appli\Controller\_Admin\_Enhancer. Ce dernier est prévu pour fonctionner en Ajax.

Comme pour toute modification du fichier metadata.config.php, il faut aller appliquer les changements depuis le gestionnaire d'applications.

Désormais, lorsqu'on ajoute notre enhancer dans un WYSIWYG, une popup s'affiche, mais il n'y a aucune option à configurer !

Le contrôleur standard que nous avons étendu prévoit d'être configuré pour ajouter les options de l'enhancer. Rendez-vous dans le fichier de configuration mon\_appli::config/controller/admin/enhancer.config.php :

<?php

```
return array(
    // Configuration des options de configuration dans la popup
    'fields' => array(
        'item_per_page' => array(
            'label' => ('Item per page:'),
            'form' => array(
                'type' => 'text',
                'value' => 10, // This is only the default
            ),
       ),
    ),
);
```
La syntaxe des fields est identique à celle du fichier de configuration du CRUD, avec possibilité de mettre des renderers.

Lorsque vous configurez uniquement les fields et que vous n'avez pas renseigné popup.layout, le contrôleur en ajoute un automatiquement pour vous avec cette configuration :

```
<?php
return array(
   // Généré automatiquement par le contrôleur lorsque les ''fields'' sont présents
   'popup' => array(
        'layout' => array(
           'fields' => array(
```

```
'view' => 'nos::form/fields',
                  'params' => array(
                       'fields' => array(/* Liste de tous les champs renseignés dans 'fields' */),
                       'begin' => ' ',
                       \prime end' => \prime \prime,
                  ),
              ),
         ),
    ),
);
```
Si vous souhaitez modifier ce layout par défaut (par exemple rajouter une 2e vue pour inclure du JavaScript), vous devez le renseigner en totalité (et remettre la vue nos::form/fields si vous en avez besoin).

À l'intérieur des vues, les variables suivantes sont disponibles :

- \$enhancer\_args : l'ancienne configuration de l'enhancer ;
- \$fieldset : lorsque vous avez renseignés des fields, un Fieldset est créé dans cette variable.

#### **Modifier la prévisualisation**

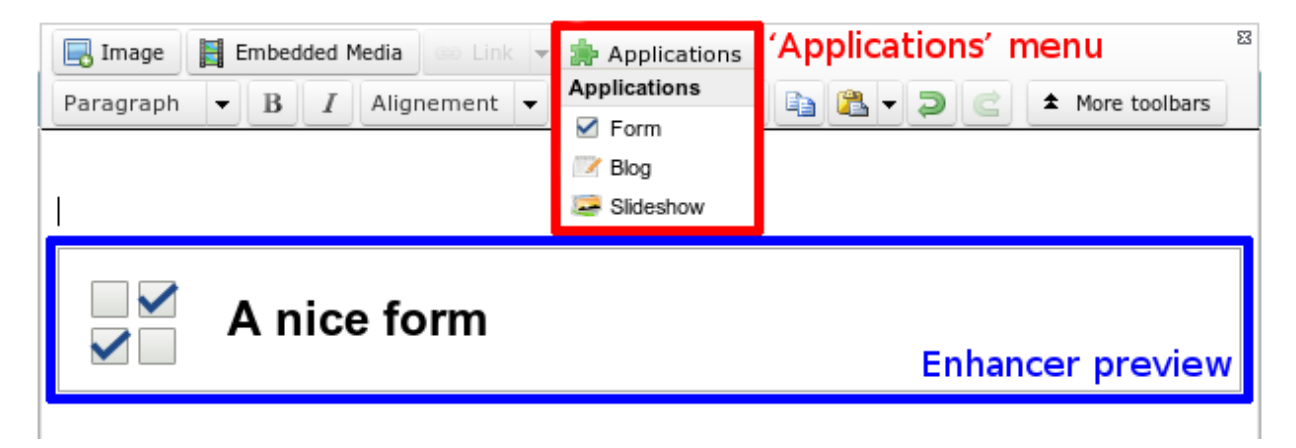

La prévisualisation ajoutée dans le WYSIWYG est chargée en faisant appel à la valeur previewUrl configurée dans le fichier metadata.config.php.

Généralement, vous ferez appel au même contrôleur que celui de la popup, mais en appelant la méthode action\_preview() au lieu de action\_popup().

La vue fournie par défaut utilise une icône, un titre (les valeurs par défaut reprennent l'icône 64\*64 de l'application, ainsi que le titre de l'enhancer) et un layout (fichiers de vues additionnels appelés).

mon\_appli::config/controller/admin/enhancer.config.php :

```
<?php
```

```
return array(
   // Configuration de la popup
   'fields' => array(
        // Ce qu'on avait configuré plus tôt
   ),
   // Configuration de la prévisualisation
    'preview' => array(
        // (facultatif) vue à utiliser pour le rendu (valeur par défaut en exemple)
        //'view' => 'nos::admin/enhancer/preview',
```

```
// (facultatif) fichiers de vues additionnels (inclus par la view au-dessus)
        //'layout' \Rightarrow array(),'params' => array(
            // (optionnel) reprend le titre de l'enhancer par défaut
            'title' => "Mon super enhancer",
            // 'icon' (optionnel) reprend celui de l'application en taille 64*64 par défaut
        ),
   ),
);
```
À noter qu'il est possible de spécifier une fonction de callback à la fois pour le titre ou pour l'icône. Elle recoit alors un paramètre : la configuration de l'enhancer \$enhancer\_args.

Par exemple, pour l'enhancer « Formulaire », le titre du formulaire sélectionné s'affiche.

#### **3. [Front-office] Afficher votre contenu sur le site**

Une fois la page enregistrée et publiée, l'enhancer va s'exprimer sur le site.

Le contenu sera généré par le contrôleur configuré dans une des clés enhancer ou urlEnhancer du fichier metadata.config.php (selon si on voulait un enhancer simple ou un URL enhancer). N'oubliez pas de prendre en compte les changements dans le gestionnaires d'applications si vous faites des modification sur ce fichier.

Par exemple, l'application « Formulaires » a pour configuration noviusos\_form/front/main ce qui fera appel à la méthode action\_main() du Controller\_Front de l'application noviusos\_form (qui correspond en fait au contrôleur Nos\Form\Controller\_Front).

Cette action prend en paramètre le tableau de configuration qui a été défini dans la popup de configuration \$enhancer\_args.

Créons le contrôleur mon\_appli::controller/front.ctrl.php

<?php

```
namespace Mon\Appli;
```

```
class Controller_Front extends \Nos\Controller_Front_Application
{
    public function action_main($enhancer_args = array())
    {
        // Pour tester
        return print_r($enhancer_args, true);
    }
}
```
#### **4. URL enhancers**

Dans le cas d'un URL enhancer, ce dernier sera capable de gérer des URL.

Lorsqu'on parle du billet de blog toto ou de la catégorie ski, on fait en réalité référence au billet de blog dont le nom virtuel est toto et à la catégorie dont le nom virtuel est ski.

Prenons un exemple : si votre URL enhancer a été ajouté sur la page mon/blog.html, alors il sera en mesure de gérer des URL qui commencent par mon/blog/\*\*.html, comme :

- mon/blog.html (liste de tous les billets) ;
- mon/blog/toto.html (billet de blog toto) ;
- $-$  mon/blog/page/2.html ( $2^e$  page de la liste des billets);

— ou encore mon/blog/category/ski.html (liste des billets de la catégorie ski). Comme précédemment, le contenu est généré par l'action main, mais il est possible de récupérer l'URL étendue avec \$this->main\_controller->getEnhancerUrl();.

Ensuite, le contrôleur peut générer du contenu différent en fonction de l'URL demandée. Voici un exemple (simplifié) tiré de l'application « Blog » :

<?php

```
namespace Nos\Blog;
```

```
class Controller_Front extends \Nos\Controller_Front_Application
{
   public function action_main($enhancer_args = array())
    {
        // URL complète de la page == 'mon/blog/category/ski.html'
        // \Rightarrow $enhancer_url == 'category/ski' (sans .html)
        $enhancer_url = $this->main_controller->getEnhancerUrl();
        $segments = explode('/', $enhancer_url);
        if (empty($enhancer_url))
        {
            // URL 'mon/blog.html' (URL de la page sur laquelle a été ajouté l'enhancer)
            // Affichage de la liste des billets (page 1)
        }
        else if (count($segments) == 1)
        {
            // URL 'mon/blog/toto.html'
            // Affichage du billet de blog 'toto'
        }
        else if (count($segments) == 2)
        {
            if ($segments[0] == 'page')
            {
                // URL 'mon/blog/page/2.html'
                space = $segments[1];// Affichage de la page 2 de la liste des billets
            }
            else if ($segments[0] == 'category')
            {
                // URL 'mon/blog/category/ski.html'
                % \text{category} = \text{Ssegments[1]};// Affichage de la liste des billets de la catégorie 'ski'
            }
        }
        // L'URL demandé n'est pas gérée par cet enhancer (erreur 404 pour cet enhancer)
        throw new \Nos\NotFoundException();
    }
}
```
Lorsque l'enhancer gère des URL pour certains modèles (ORM), c'est lui qui connait la procédure de génération des ces dernières. Pour ce faire, il faut alors implémenter une méthode statique getUrlEnhanced() qui va s'en occuper :

<?php

```
namespace Nos\Blog;
```

```
class Controller_Front extends \Nos\Controller_Front_Application
{
    public static function getUrlEnhanced($params = array())
    {
        $item = \Arr::get($params, 'item', false);
        if ($item) {
        $model = get_class($item);
        $page = isset($params['page']) ? $params['page'] : 1;
        switch ($model)
        {
            // URL pour un billet de blog particulier
            case 'Nos\Blog\Model_Post' :
                return urlencode($item->virtual_name()).'.html';
                break;
            // URL pour la liste des billets d'une catégorie (avec optionnellement une page)
            case 'Nos\Blog\Model_Category' :
                return 'category/'.urlencode($item->virtual_name()).($page > 1 ? '/'.$page : '').'.html
                break;
            }
        }
        return false;
    }
}
```
Cette fonction est liée à la Behaviour\_Urlenhancer et aux méthodes url() et urls() des modèles. Pour voir comment les configurer, il faut se référer à la *[documentation d'API associée](http://docs-api.novius-os.org/en/elche/php/behaviours/urlenhancer.html#php-behaviours-urlenhancer)*.

Exemple :

<?php

```
// Sélection de la catégorie ayant pour ID 1
$category = Nos\Blog\Model_Category::find(1);
```
\$url = \$category->url(**array**('page' => 2));

\$url aura pour valeur mon/blog/category/ski/2.html. Si on décompose :

- mon/blog : URL de la page sur laquelle est présent l'enhancer ;
- ski : URL virtuelle de la catégorie ayant pour ID 1 ;
- 2 : numéro de page demandée dans les paramètes.

## **1.5.3 Créer un gabarit**

## **1. Définition dans le fichier metadata**

Les metadata d'un template sont décrites dans la *[documentation d'API](http://docs-api.novius-os.org/en/elche/php/configuration/application/metadata.html#metadata-templates)*.

#### **2. Configuration de déclinaison de gabarit**

Vous pouvez optionnellement définir une *[configuration de déclinaison de gabarit](http://docs-api.novius-os.org/en/elche/php/configuration/application/template_variation.html#php-configuration-template-variation)* si votre gabarit est paramétrable par contexte.

## **3. Création du fichier de vue**

L'emplacement du fichier dépend de la clé file configurée dans le fichier metadata.config.php.

À l'intérieur du gabarit, vous avez accès à plusieurs variables intéressantes :

\$wysiwyg Un tableau contenant en clé le nom du WYSIWYG configuré dans le fichier metadata.config.php et en valeur le contenu saisi dans le back-office.

\$page L'instance du Nos\model\_Page courant.

\$title Le titre à mettre dans un tag h1

\$main\_controller L'instance du *[contrôleur s'occupant du front-office](http://docs-api.novius-os.org/en/elche/php/classes/controller_front.html#php-classes-controller-front)*.

```
<!DOCTYPE html>
<html>
<head>
    <meta http-equiv="Content-Type" content="text/html; charset=utf-8" />
    <link rel="shortcut icon" href="static/favicon.ico" />
    <link rel="stylesheet" type="text/css" href="static/apps/noviusos_templates_basic/css/base.css" media="all">
</head>
```
**<body>**

**<header>**Cette zone d'entête sera affichée sur toutes les pages configurées avec ce gabarit.**</header>**

```
<div id="menu">
        Mon joli menu
    </div>
    <div id="content">
        <?= $wysiwyg['content']; ?>
    </div>
</body>
</html>
```
## **1.5.4 Rajouter des champs**

#### Voir aussi :

#### *[Ajouter un champ](#page-71-0)*

La majorité des champs qui sont ajoutés ont besoin d'une colonne dans la table MySQL correspondant à votre modèle.

Les champs sont ensuite ajoutés au formulaire du CRUD en passant par la clé fields du fichier de configuration.

La syntaxe se base sur une fonctionnalité existante de FuelPHP, qui définit comment une colonne s'affiche.

Voir aussi :

[Documentation de FuelPHP sur les propriétés d'un modèle](http://docs.fuelphp.com/packages/orm/creating_models.html#propperties)

En plus des champs de formulaires standards, Novius OS possède des *[renderers](http://docs-api.novius-os.org/en/elche/php/renderers/index.html#php-renderers)*, qui sont un peu plus poussés. Ils permettent par exemple de sélectionner un média, une page, une date...

Exemple de configuration :

```
<?php
return array(
         ' name' \Rightarrow array (
                   'label' => 'Texte affiché à côté du champ',
```

```
' form' \Rightarrow array (
                           'type' => 'text',
                           'value' => 'Valeur par défaut',
                  ),
                  'validation' => array(),
);
```
## **Champs standards**

Le texte en gras est la valeur de la propriété type.

- $\langle$  input type="text">
- $\langle$  input type="**password**">
- <textarea>
- <select>
- $-$  <input type="radio">
- <input type="checkbox">
- $-$  <input type="submit">
- $\langle$  input type="button">
- $-$  <input type="file">

#### **Champ <select>**

```
<?php
return array(
        ' gender' => array('label' => 'Genre',
                 'form' => array(
                          'type' => 'select',
                          ' options' \Rightarrow array (
                                   'm' => 'Masculin',
                                   'f' => 'Féminin',
                          ),
                 ),
                 'validation' => array('required'),
        ),
);
```
#### **<button type="submit">**

— type = submit génère <input type="submit"> — type = button génère <input type="button">

La propriété tag peut être utilisé pour forcer un tab HTML précis, pour gérer le cas bouton de type submit.

FuelPHP utilisera automatiquement la value comme texte du bouton.

```
<?php
return array(
        'save' => array(
                'form' => array(
                        'type' => 'submit',
                        'tag' => 'button',
                        'value' => 'Save',
```
), ), );

Introduit dans la version Chiba2.1.

La clé save n'est plus obliigatoire dans la configuration des champs d'un CRUD.

### **Renderers (champs améliorés)**

La liste des renderers est disponible dans *[la documentation d'API](http://docs-api.novius-os.org/en/elche/php/renderers/index.html#php-renderers)*.

## **1.5.5 Ajouter des vignettes dans l'App Desk**

C'est en réalité très simple. Il faut définit deux clés spéciales dans votre data\_mapping :

— thumbnail : chemin vers la vignette de l'item ;

— thumbnailAlternate : chemin vers une image de remplacement lorsqu'il n'y a pas de vignette.

Pour ce faire, rendez-vous dans le fichier config/common/item.config.php :

 $\langle ?php \rangle$ 

```
return array(
   'data_mapping' => array(
        'thumbnail' => array(
            'value' => function ($item) {
                foreach ($item->medias as $media) {
                    return $media->get_public_path_resized(64, 64);
                }
                return false;
            },
        ),
        'thumbnailAlternate' => array(
            'value' => function ($item) {
                return 'static/apps/mon_appli/icons/64.png';
            }
        ),
    ),
);
```
Il faut ensuite activer la vue vignette dans la configuration de l'App Desk mon\_appli::config/controller/admin/appdesk.config.php :

 $php</math$ 

```
return array(
    'mode1' \Rightarrow '','query' => array(),
    'inspectors' => array(),
    'i18n' => array(),
    'thumbnails' => true,
);
```
Facultativement, il est possible de mettre la vue vignette par défaut (au lieu de la vue liste) :

```
<?php
```

```
return array(
   ' model' => '',
    'query' \Rightarrow array(),
    'inspectors' => array(),
    'i18n' => array(),
    'thumbnails' => true,
    'appdesk' => array(
         'appdesk' => array(
             'defaultView' => 'thumbnails',
        ),
    ),
);
```
## <span id="page-60-0"></span>**1.5.6 Afficher mes vignettes dans différents formats**

Vous avez ajouté des vignettes à votre mode modèle. Maintenant vous voulez les afficher en front-office.

En mode liste, vous voulez les afficher couper avec une taille fixe de 150x150 pixels et en noir et blanc.

Dans votre vue de liste :

```
<?php
foreach ($items as $item) {
   echo $item->thumbnail->getToolkitImage()->crop_resize(150, 150)->grayscale()->html(array(
       'style' => 'float:right;'
   ));
   echo '<h2><a href="', $item->url(), '">', e($item->title), '</a></h2>';
}
```
En mode fiche, vous voulez affiche la vignette de l'item avec un largeur maximale de 300 pixels et une hauteur maximale de 200 pixels, et une légère rotation de 15 degrés.

Dans votre vue de liste :

```
<?php
echo $item->thumbnail->getToolkitImage()->shrink(300, 200)->rotate(15)->html();
echo '<h1>', e($item->title), '</h1>';
echo '<p>', e($item->description), '</p>';
```
Voir aussi :

*[La classe Toolkit\\_Image pour plus de possibilités](http://docs-api.novius-os.org/en/elche/php/classes/toolkit_image.html#php-classes-toolkit-image)*.

## **1.5.7 Avoir des champs commun à tous les contextes**

Si votre application est Twinnable, vous voulez peut-être rendre certains champs d'un modèle commun à tous les contextes. Par exemple, dans l'application Monkey l'année de naissance, l'espèce et la photo d'un singe ne sont pas dépendantes du contexte. Un singe en version française aura la même année de naissance, la même espèce et la même photo que dans sa version anglaise.

Voir aussi :

*[Multi-Contextes](#page-35-1)*

### **Champ commun**

Pour définir un champ commun à tous les contextes pour un model, il suffit de le déclarer dans la clé common\_fields du comportement Twinnable.

### **Exemple**

```
<?php
class Model_Page extends \Nos\Orm\Model
{
   protected static $_behaviours = array(
        'Nos\Orm_Behaviour_Twinnable' => array(
            'context_property' => 'monk_context',
            'common_id_property' => 'monk_context_common_id',
            'is_main_property' => 'monk_context_is_main',
            'common_fields' => array('monk_species_common_id', 'monk_birth_year'),
       ),
   );
}
```
### **Média et WYSIWYG commun**

Pour définir un média ou un WYSIWYG commun à tous les contextes pour un model, il suffit d'utiliser les *[providers](http://docs-api.novius-os.org/en/elche/php/behaviours/twinnable.html#php-behaviours-twinnable-providers)* shared\_wysiwygs\_context et shared\_medias\_context ajoutés par le comportement Twinnable.

## <span id="page-61-0"></span>**1.5.8 Ajouter un fichier associé**

#### **Principes**

Novius OS fournit la classe *[Attachment](http://docs-api.novius-os.org/en/elche/php/classes/attachment.html#php-classes-attachment)* pour gérer les fichiers associés.

Les fichiers associés sont stockés dans le répertoire local/data/files/.

Généralement les fichiers sont associés à un *[Model](http://docs-api.novius-os.org/en/elche/php/models/model.html#php-models-model)* mais il est possible de les gérer comme bon vous semble. Pour définir un *[Attachment](http://docs-api.novius-os.org/en/elche/php/classes/attachment.html#php-classes-attachment)* il suffit de fournir une configuration.

<?php

```
$attachment = \Nos\Attachment::forge('my_id', array(
        'dir' => 'apps'.DS.'myapps',
));
```
Dans l'exemple ci-dessus, notre fichier associé sera enregistré dans le répertoire local/data/files/apps/myapps/my\_id/.

Pour enregistrer un fichier, il suffira de faire :

```
$attachment->set($_FILES['file']['tmp_name'], $_FILES['file']['name']);
$attachment->save();
```
Dans cet exemple, nous enregistrons un fichier uploadé comme fichier associé. Le chemin du fichier sera alors local/data/files/apps/myapps/my\_id/nom\_original.ext où nom\_original.ext est le nom original du fichier uploadé, récupéré via \$\_FILES['file']['name'].

## **Attaché à un model**

Dans le cas d'un fichier attaché à un *[Model](http://docs-api.novius-os.org/en/elche/php/models/model.html#php-models-model)*, c'est encore plus simple. Dans la définition de votre classe, il suffit de déclarer :

```
class Model_Example extends \Nos\Orm\Model
{
        protected static $_attachment = array(
                'avatar' => array(),
                'cv' => array(),
        );
```
De cette façon, chaque item de Model\_Example aura 2 fichiers associés : avatar et cv.

```
$item = Model_Example::find('first');
$item->avatar->set($_FILES['file']['tmp_name'], $_FILES['file']['name']);
$item->avatar->save();
```
### **Utilisation avancée**

Pour plus de détails, consultez la documentation d'API d'*[Attachment](http://docs-api.novius-os.org/en/elche/php/classes/attachment.html#php-classes-attachment)*.

### **Extensions**

A la création de votre *[Attachment](http://docs-api.novius-os.org/en/elche/php/classes/attachment.html#php-classes-attachment)*, vous pouvez spécifier une liste d'extensions de fichier autorisées en ajoutant la clé extensions au tableau de configuration et en lui donnant un tableau d'extensions acceptées en valeur.

Si votre fichier doit être une image, une clé image à true suffira.

#### **Alias pour l'URL**

Par défaut, votre fichier attaché sera disponible à l'URL du type :

http://www.mondomaine.com/data/files/dir/id/file\_name.extension

Si dir est égal, comme souvent, à apps/mon-apps/mon-type-de-fichier/, celà peut faire une URL assez longue.

Définissez une clé alias dans le tableau de configuration de votre *[Attachment](http://docs-api.novius-os.org/en/elche/php/classes/attachment.html#php-classes-attachment)*. La valeur de alias, remplacera celle de dir dans l'URL.

#### **Fichier attaché sécurisé**

Si votre fichier attaché ne doit pas être accessible à n'importe qui, vous pouvez le sécuriser. Il suffit de définir, toujours dans le tableau de configuration, une clé check de type [fonction de callback.](http://php.net/manual/fr/language.types.callable.php) A chaque fois que le fichier sera demandé, via son URL, le système exécutera cette fonction, en lui passant l'objet *[Attachment](http://docs-api.novius-os.org/en/elche/php/classes/attachment.html#php-classes-attachment)* en paramètre, pour vérifier si la personne connectée a le droit d'y accéder.

Exemple :

```
class Verification
{
        public static function check($attachment)
        {
                return isset($_SESSION['user_connected']) && $_SESSION['user_connected'];
        }
}
$attachment = \Nos\Attachment::forge('my_id', array(
        'dir' => 'apps'.DS.'myapps',
        'check' => array('Verification', 'check'),
));
```
De cette façon, si l'internaute est connecté, donc dans notre cas la variable de session user\_connected est à true, il recevra le fichier. S'il ne l'est pas, il recevra une erreur 404.

## **1.5.9 Traduire l'application**

Chaque application possède un répertoire lang dans lequel sont placés les fichiers de traductions, qu'on appellera dictionnaires.

Ce répertoire contient autant de sous-répertoires que de langues dans lesquelles on veut traduire notre application, et qui contiennent eux-même les dictionnaires.

Ces répertoires de langues portent des noms de locales, comme par exemple fr (Français), ou en (Anglais).

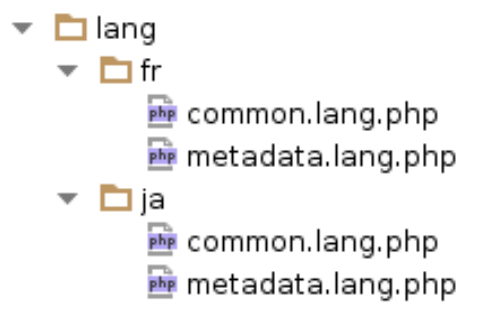

Les dictionnaires sont des fichiers PHP qui retournent un tableau PHP, un peu comme les fichiers de configuration.

### Voir aussi :

*[API de la classe I18n](http://docs-api.novius-os.org/en/elche/php/classes/i18n.html#php-classes-i18n)*

#### **Fichier metadata.config.php**

Les metadata étant un peu spéciales, elles nécessitent un fichier de traduction à part. La première étape est d'indiquer dans quel dictionnaire se trouvent les traductions du fichier metadata.config.php.

<?php

```
return array(
    'name' \Rightarrow 'My app',
    'namespace' => 'My\App',
    'i18n_file' => 'my_app::metadata',
    // ... autres clés
);
```
Comme toute modification sur les metadata, ne pas oublier d'appliquer les changements dans le gestionnaire d'applications.

Ensuite, il faut créer le dictionnaire my\_app::lang/fr/metadata.lang.php :

```
<?php
return array(
    'My app' => 'Mon appli',
);
```
Novius OS sait automatiquement quelles clés peuvent / ont besoin d'être traduites dans le fichier metadata et ira chercher les traductions correspondantes.

#### **Autres fichiers**

Partout ailleurs, vous pouvez utiliser la fonction  $\Box$  () qui ira chercher (par défaut) les traductions dans le dictionnaire my\_app::default.

Par exemple :

<?php

```
// La traduction sera récupérée depuis my_app::lang/<lang>/default.lang.php
__('Translate this');
```
#### **Mode avancé : configurez vos dictionnaires**

Si vous ne souhaitez pas mettre vos traductions dans le fichier default.lang.php, vous pouvez configurer dans quel dictionnaire sont situées les traductions, fichier par fichier.

C'est assez simple pour les vues et la configuration :

<?php

```
// Configure la fonction __() pour le reste du fichier
Nos\I18n::current_dictionary('my_app::common');
```
\_\_('Translate this'); // La traduction sera récupérée depuis my\_app::lang/<lang>/common.lang.php

C'est plus pointu pour les contrôleurs, car la langue dépend de l'utilisateur et n'est connue qu'après la phase d'authentification, qui a lieu dans le before().

C'est pourquoi un point d'entrée prepare\_i18n() a été créé :

```
<?php
```

```
namespace Nos\Form;
```

```
class Controller_Admin_Form extends \Nos\Controller_Admin_Crud
{
    public function prepare_i18n()
    {
        // Configure la langue des fichiers de traductions en fonction de l'utilisateur connecté
        parent::prepare_i18n();
        .<br>// Configure la fonction __ () pour le reste du contrôleur
        \Nos\I18n::current_dictionary('noviusos_form::common');
```

```
}
    // Autres méthodes qui font usage de __()
}
```
Il est possible de spécifier plusieurs dictionnaires pour un fichier en utilisant un tableau. Les traductions seront alors récupérés dans le premier fichier qui contient la traduction.

```
<?php
Nos\I18n::current_dictionary(array('my_app::dictionary', 'my_app::common'));
// La traduction sera récupérée depuis my_app::lang/<lang>/dictionary.lang.php si elle existe
// Ou dans my_app::lang/<lang>/common.lang.php sinon
__('Translate this');
```
## **1.5.10 Fichiers de migrations**

Chaque application ainsi que le dossier local peut avoir un dossier *migrations*. Ce dossier contient des fichiers de migration qui sont un moyen pratique de mettre à jour la base de données ou les fichiers locaux. Le [système de](http://fuelphp.com/docs/general/migrations.html) [migration FuelPHP](http://fuelphp.com/docs/general/migrations.html) est utilisé. Néanmoins il y a deux choses que vous devriez savoir pour Novius OS :

- Les fichiers de migration des applications doivent être sous le namespace *{{NAMES-PACE\_DE\_LAPPLICATION}}\Migrations*
- Quand c'est possible, les mises à jour des fichiers migrations doivent se trouver dans un fichier sql séparé (pour faciliter les mises à jour manuelles). Comme la plupart du temps il n'y a que des requêtes sql à exécuter, la classe *Nos\Migration* a été implémentée dans l'optique de faciliter ces migrations. Vous pouvez y jeter un coup d'œil dans *[la documentation d'API](http://docs-api.novius-os.org/en/elche/php/classes/migration.html#php-classes-migration)*.

Lorsqu'une application est installée ou mise à jour, les fichiers de migration qui s'y trouvent sont exécutés (s'ils ne l'ont pas déjà été) via l'interface de l'application manager.

## **1.5.11 Créer votre Behaviour**

## **À quoi ça sert ?**

Créer un behaviour permet d'appliquer un même comportement sur plusieurs modèles différents, en partageant la même base de code réutilisable.

Les behaviours sont une extension du mécanisme d'observers présents dans FuelPHP. Ils permettent notamment (comme pour les observers), d'écouter les notifications before\_\* et after\_\* déclenchées par FuelPHP.

Les behaviours permettent deux fonctionnalités supplémentaires :

- d'écouter des évènements déclenchés par Novius OS (notamment par le CRUD et l'AppDesk) ;
- d'ajouter dynamiquement des méthodes supplémentaires sur vos modèles (et de manière réutilisable).

Voici quelques exemples pour illustrer ces propos :

- ajout d'une action dans l'App Desk ou le CRUD ;
	- ajout d'une colonne dans le dataset (data\_mapping) d'un modèle ;
	- ajout d'un champ dans le formulaire d'ajout / d'édition d'un item ;

— ajout d'une méthode 'myBehaviourMethod()' pour tous les modèles utilisant ce behaviour.

On citera :

- Le behaviour *[Publishable](http://docs-api.novius-os.org/en/elche/php/behaviours/publishable.html#php-behaviours-publishable)*, qui rajoute un champ dans la configuration du CRUD et qui l'affiche en utilisant le Renderer\_Publishable.
- Les behaviours *[Urlenhancer](http://docs-api.novius-os.org/en/elche/php/behaviours/urlenhancer.html#php-behaviours-urlenhancer)*, *[Twinnable](http://docs-api.novius-os.org/en/elche/php/behaviours/twinnable.html#php-behaviours-twinnable)* et *[Sharable](http://docs-api.novius-os.org/en/elche/php/behaviours/sharable.html#php-behaviours-sharable)* qui rajoutent respectivement les actions visualiser, traduire et partager.

### **Étendre la classe Orm\_Behaviour**

Pour créer un behaviour, il faut créer une classe qui étend Nos\Orm\_Behaviour, puis implémenter :

- les méthodes d'évènements déclenchés par FuelPHP (before\_\* et after\_\*), de la même manière que pour les Observer ;
- les méthodes d'évènements déclenchés par Novius OS (notamment par le CRUD et l'AppDesk) ;
- les méthodes que vous voulez rendre disponibles sur les modèles qui utilise votre behaviour.

Vous pouvez ajouter n'importe quelle classe en tant que Behaviour en ajoutant son nom de classe complet dans la propriété \$\_behaviours de votre modèle.

#### **Properties**

Comme avec un observer FuelPHP, les modèles peuvent spécifier un tableau de configuration dans leur définition des behaviours. Cette configuration sera disponible dans la variable \$this->\_properties à l'intérieur du behaviour.

<?php

```
class Model_Monkey extends Nos\Orm\Model
```

```
{
    protected static $_behaviours = array(
          'My_Behaviour' => array(
               'mv\_\text{key}' \Rightarrow 'my\_\text{value}',
          ),
    );
}
```
<?php

```
class My_Behaviour extends Nos\Behaviour
```

```
{
    /*
     * Dans n'importe quelle méthode, $this->_properties aura la valeur :
     * array(
     * 'my\_key' \Rightarrow 'my\_value',\star )
     */
}
```
#### **Écouter un évènement déclenché par FuelPHP (Observer)**

Ce sont les évènements de type before\_\* et after\_\*.

Par exemple, Behaviour\_Author stocke l'ID des utilisateurs ayant créé / modifié un item dans une colonne du modèle grâce (respectivement) aux évènements before insert et before save [fournis par l'ORM de Fuel-](http://fuelphp.com/docs/packages/orm/observers/creating.html#/event_names)[PHP.](http://fuelphp.com/docs/packages/orm/observers/creating.html#/event_names)

<?php

```
class Orm_Behaviour_Author extends Orm_Behaviour
{
   public function before_insert(\Nos\Orm\Model $item)
    {
        $created by property = \Arr::get($this-> properties, 'created by property', null);
        if ($created_by_property === null) {
            return;
```

```
}
        $user = \Session::user();
        if (!empty($user)) {
            $item->{$created_by_property} = $user->user_id;
        }
    }
}
```
#### **Écouter un évènement déclenché par Novius OS**

De la même manière que pour les observers, il faut implémenter une méthode qui porte le même nom de l'évènement déclenché.

Par exemple, pour écouter l'évènement form\_processing, on implémentera la méthode form\_processing().

La différence avec les évènements déclenchés par FuelPHP réside dans les paramètres envoyées à ces méthodes :

Là où les méthodes d'Observer (before\_\* et after\_\*) prennent un unique paramètre \$item (instance du modèle), les évènements déclenchés par Novius OS peuvent en prendre plusieurs, et dépendent du type d'évènement.

Il existe deux types d'évènements :

- les évènements d'instance, qui prennent systématiquement l'\$item en premier paramètre, plus éventuellement d'autres paramètres spécifiques à l'évènement ;
- les évènements statiques, qui reçoivent uniquement les paramètres spécifiques à l'évènement.

La *[liste des évènements \(d'instance et statiques\)](http://docs-api.novius-os.org/en/elche/php/behaviours/behaviour_events.html#php-behaviours-behaviour-event)* est disponible dans la documentation d'API.

Un évènement est appelé sur tous les Behaviour qui ont implémenté la méthode correspondante. La valeur de retour de ces méthodes n'a pas d'importance : les évènements utilisent les [arguments passés par référence](http://php.net/manual/fr/language.references.pass.php) pour agir.

Exemple avec l'évènement d'instance form\_processing (déclenché lors de la sauvegarde d'un item via le CRUD).

<?php

{

#### **class My\_Behaviour extends** Nos\Behaviour

```
public function form_processing(Nos\Orm\Model $item, $data, &$json_repsonse)
    {
       // Exemples :
       // On remplit des valeurs à sauvegarder dans l'item
       // On rajoute une clé dans le tableau JSON
    }
}
```
// Pour information : en interne, Novius OS fait appel à cet évènement via ce code suivant : \$item->event('form\_processing', **array**(\$data, &\$json\_response));

Exemple avec l'évènement statique crudConfig

```
<?php
class My_Behaviour extends Nos\Behaviour
{
    public function crudConfig(&$config, $controller)
    {
        // Exemples :
        // On rajoute un champ en modifiant $config['fields']
```
}

}

// Pour information : en interne, Novius OS fait appel à cet évènement via ce code suivant : Model\_Class::eventStatic('crudConfig', \$config, \$controller);

#### **Rajouter dynamiquement une méthode d'instance sur un modèle**

De la même manière que les évènements déclenchés par FuelPHP et les évènements d'instance, les méthodes dynamiques portent le même nom que la méthode à rajouter sur le modèle et prennent en premier paramètre \$item, l'instance du modèle.

Contrairement aux évènements, une méthode retourne généralement une valeur.

Par exemple, le Behaviour\_Contextable dans Novius OS rajoute la méthode get\_context() sur les modèles qui l'utilisent :

```
<?php
```

```
// Model file
class Model_Monkey extends Nos\Orm\Model
{
    protected static $_behaviours = array(
        'Orm_Behaviour_Contextable' => array(
            'context_property' => 'monk_context',
        ),
    );
}
// Behaviour file
class Orm_Behaviour_Contextable extends Nos\Behaviour
{
   public function get_context(Orm\Model $item)
    {
        return $item->get($this->_properties['context_property']);
    }
}
// Use case
$monkey = Model_Monkey::find('first');
```
// Cette méthode est disponible parce que Model\_Monkey utilise Behaviour\_Contextable, qui la rajoute \$context = \$monkey->get\_context();

#### **Rajouter dynamiquement une méthode statique sur un modèle**

De la même façon que pour une méthode d'instance mais plus besoin du premier paramètre \$item.

<?php // Model file **class Model\_Monkey extends** Nos\Orm\Model { **protected static** \$\_behaviours = **array**(

```
'Orm_Behaviour_Twinnable' => array(
            'context_property' => 'monk_context',
            'common_id_property' => 'monk_context_common_id',
            'is_main_property' => 'monk_context_is_main',
            'common_fields' => array('monk_species_common_id', 'monk_birth_year'),
       ),
   );
}
// Behaviour file
class Orm_Behaviour_Twinnable extends Nos\Behaviour
{
   public function hasCommonFields()
    {
        $class = $this->_class;
        return count($this->_properties['common_fields']) > 0 ||
            static::sharedWysiwygsContext($class) > 0 ||
            static::sharedMediaContext($class) > 0;
    }
}
// Use case
Model_Monkey::hasCommonFields();
```
# <span id="page-69-0"></span>**1.6 Étendre une application**

## **1.6.1 Mécanismes d'extensions**

### **Créer un fichier dans local**

On peut modifier n'importe quel fichier de vue, de configuration ou de langue via le dossier local.

Ceci est possible grâce au comportement des fichiers chargés « en cascade » existant dans FuelPHP et adapté dans Novius OS. C'est très simple à faire, car il suffit de copier un fichier existant et de le modifier à notre guise !

Dans le cas d'une application, il faut copier le fichier dans local/config/apps/{application}/ ou local/views/apps/{application}/.

Pour étendre un fichier du moteur de Novius OS, on utilisera local/config/apps/novius-os/ et local/views/novius-os/.

La syntaxe « générique » est donc  $\lfloor \cosh / \sqrt{\sqrt{2\pi}} \rfloor / \sqrt{\arctan} / \sqrt{\arctan} / \sqrt{\arctan}$ 

- $-$  {section} 'est égal à config ou views;
- {application}' correspond à apps + un nom d'application ou novius-os pour le moteur.

#### **Configuration**

L'application noviusos\_page possède un fichier de configuration controller/admin/appdesk.config.php (le fichier se situe donc dans noviusos\_page::config/controller/admin/appdesk.config.php).

Si on le copie dans local/config/apps/noviusos\_page/controller/admin/appdesk.config.php alors ce dernier sera fusionné automatiquement avec celui de l'application qui le demande.

#### **Vues**

Lorsqu'on créé le fichier local/views/apps/noviusos\_help/admin/help.view.php ce dernier est utilisé en remplacement de noviusos help::admin/help.view.php !

Pour étendre un fichier du moteur, on utilisera le nom d'application novius-os. Par exemple, on créera le fichier local/views/novius-os/admin/login.view.php.

### **Utiliser les évènements pour modifier une configuration**

N'importe quel fichier de configuration peut être modifié grâce à l'évènement *[config|<path>](http://docs-api.novius-os.org/en/elche/php/events.html#events-configuration)*.

#### **Remplacer une vue par une autre**

Il est possible de faire appel à la méthode View::redirect() pour remplacer un fichier de vue par un autre.

#### <?php

```
// Remplace la vue 'admin/help' de l'application 'noviusos_help' par la vue 'help' du dossier 'local'
View::redirect('noviusos_help::admin/help', 'local::help');
```
#### **Créer une application dédiée d'extension**

Pour étendre une application, on créé une autre application qui va modifier la première.

L'application 2 définit qu'elle étend mon\_application via son fichier metadata.config.php :

```
<?php
return array(
   'name' => 'Application 2',
    // On définit que c'est une application d'extension
    'extends' => array(
        'my_application',
    );
);
```
Une fois application\_2 installée, elle sera chargée en même temps que mon\_application.

Lorsqu'une application étend une autre, certains comportements deviennent automatiques.

### Voir aussi :

*[Mécanisme d'extension dans le Metadata](http://docs-api.novius-os.org/en/elche/php/configuration/application/metadata.html#php-configuration-metadata-extends)*.

#### Exemple :

application\_2 étend mon\_application.

#### **Configuration**

Les fichiers de configurations des Controller et des Model de mon\_application peuvent être automatiquement étendus par application\_2.

Exemple, mon\_application définit le fichier de configuration suivant pour Controller\_Test : applications/mon\_application/config/controller/test.config.php

Sidans application 2, le fichier correspondant applications/application  $2$ /config/apps/mon\_application/dontroller/test.com/controller/test.com/controller/test.com/controller/test.com/controller/test.com/controller/test.c existe, alors il sera fusionné.

C'est-à-dire que dans Mon\Application\Controller\_Test, la variable \$config contiendra la fusion 2 fichiers (celui de l'application étendue mon\_application, et aussi celui de application\_2 qui étend la première).

#### **Vues**

Les fichiers de vues de mon\_application peuvent être remplacés par application\_2.

Exemple, mon\_application a une vue views/admin/help.view.php

Sidans application\_2, le fichier correspondant applications/application\_2/views/apps/mon\_application/ad existe, il sera utilisé à la place de celui de mon\_application.

## **1.6.2 Le bootstrap**

Le fichier bootstrap permet d'exécuter du code php lors du chargement d'un site / d'une application. Il est possible d'en créer à deux emplacements :

- local/bootstrap.php : s'éxecutera lors du chargement du site.
- local/applications/APPLICATION/bootstrap.php : s'éxecutera lors du chargement de l'application APPLICATION.

L'intérêt d'un tel fichier est qu'il permet de facilement étendre une application. C'est dans ces fichiers que l'on pourra utiliser les *[événements](http://docs-api.novius-os.org/en/elche/php/events.html#php-events)* et les *[redirections de vue](http://docs-api.novius-os.org/en/elche/php/classes/view.html#php-classes-view)*.

## <span id="page-71-0"></span>**1.6.3 Ajouter un champ**

Nous allons partir d'un exemple pour l'explication.

Ajoutons un champ Source pour un billet de blog, qui permettra de renseigner une URL externe ayant produit le contenu original.

## **Dans la BDD**

**ALTER TABLE** 'nos\_blog\_post' **ADD** 'post\_source' VARCHAR(255);

## **Dans le Model**

Deux possibilités :

- Déclarer la nouvelle colonne dans les properties du model.
- Activer le système de cache des properties des models.

#### **Déclarer la colonne**

Pour déclarer votre nouvelle colonne nous allons écouter l'événement qui charge le fichier de configuration du model.
<?php

```
Event::register_function('config|noviusos_blog::model/post', function(&$config) {
    $config['properties']['post_source'] = array(
        'default' => null,
        'data_type' => 'varchar',
        'null' => false,
    );
});
```
#### Voir aussi :

[Définition des properties dans la documentation de FuelPHP](http://fuelphp.com/docs/packages/orm/creating_models.html#/propperties)

#### **Activer le cache des properties**

- Créez le fichier local/config/config.php à partir du fichier local/config/config.php.sample si ce n'est pas encore fait.
- Décommentez la ligne (ou créez la) ayant la clé cache\_model\_properties et lui assigner true :

```
<?php
return array(
    //...
    'novius-os' => array(
        //...
        'cache_model_properties' => true,
        //...
    ),
);
```
Une fois activé, le système va mettre toutes les properties des models en cache dans le répertoire local/cache/fuelphp/model\_properties/. Quand une colonne est ajoutée et non déclarée, au premier appel à get() ou à set() pour cette colonne, les properties seront mise à jour avec une requête en base pour lister les colonnes du model.

Warning : Ce mécanisme n'est possible qu'avec [les drivers MySQL et MySQLi.](http://fuelphp.com/docs/packages/orm/creating_models.html#/creation)

#### Voir aussi :

*[La documentation sur la configuration de Novius OS](http://docs-api.novius-os.org/en/elche/php/configuration/software/others_configuration.html#php-configuration-software)*.

#### **Dans le formulaire**

Le formulaire d'ajout / édition d'un billet de blog est définit dans sa configuration CRUD. Pour l'étendre, nous allons utiliser un évènement !

Dans le fichier local/bootstrap.php (créez-le si nécessaire) :

<?php

Event::register\_function('config|noviusos\_blog::controller/admin/post', function(&\$config) {

// Ajout du champ 'post\_source' de type 'text'

```
$config['fields']['post_source'] = array(
       'label' => 'Source originale :',
        'form' => array(
            'type' => 'text',
            'placeholder' => 'http://',
       ),
   );
    // Affichage du champ dans le formulaire
    // Nous créons une entrée intitulée 'Source' dans le menu de droite
    $config['layout']['menu']['Source'] = array('post_source');
});
```
Le formulaire possède désormais un champ éditable supplémentaire, comme vous pouvez le voir ci-dessous :

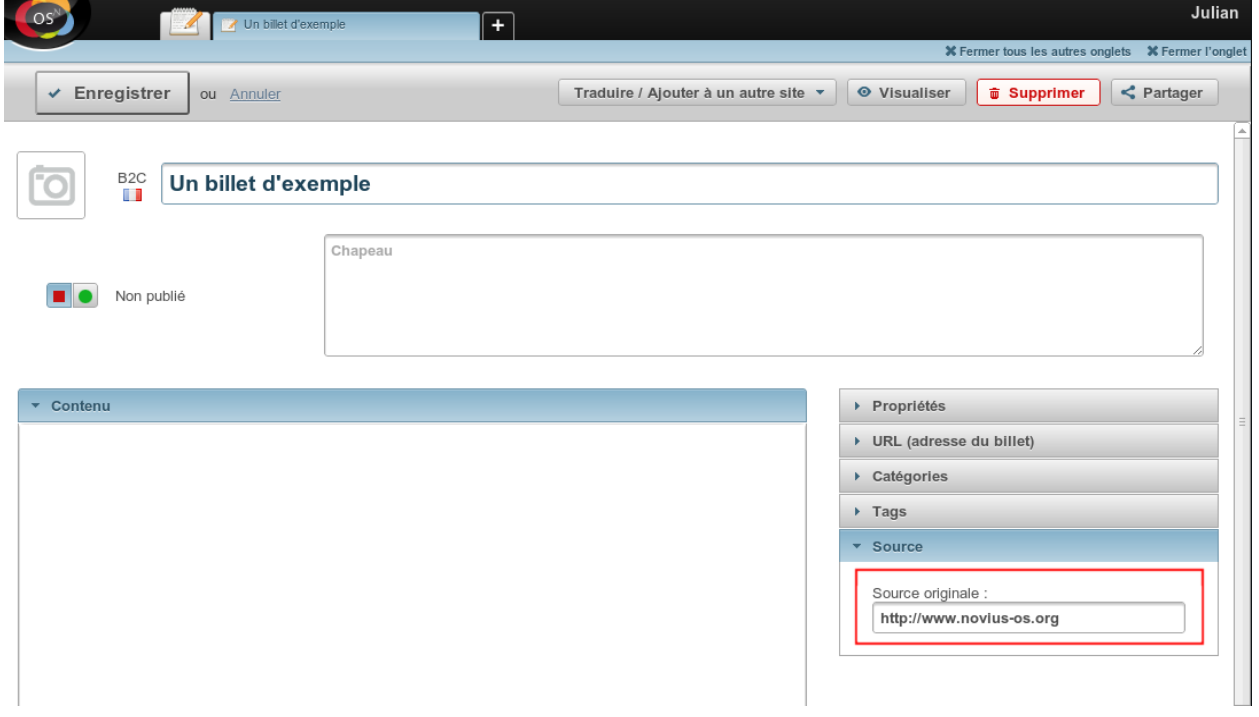

# **Dans la visualisation**

Pour la vue, nous créer le fichier local/views/apps/noviusos\_blognews/front/post/content.view.php

<?php

```
// On inclut le fichier d'origine (qui affiche le contenu)
include APPPATH.'/applications/noviusos_blognews/views/front/post/content.view.php';
// On rajoute la source à la fin
if (!empty($item->post_source)) {
    ?>
    <p class="blognews_source">
        \langle ? = ('Source:') ?>
        <a href="<?= htmlspecialchars($item->post_source) ?>">
            <?= htmlspecialchars($item->post_source) ?>
        </a>
```

```
</p>
<?php
```
}

# **1.6.4 Modifier l'affichage sur le site**

Nous allons partir d'un exemple pour l'explication.

Sur le site [Novius OS](http://www.novius-os.org) nous avons personnalisé l'affichage des billets de blog. Voyons-voir comment cela fonctionne.

Apparence par défaut de l'application blog :

# PHP Tour: FuelPHP conference by the Novius OS team

The PHP Tour is one of the biggest PHP events held in Europe. This year it takes place in Nantes on November 29th and 30th. We will be there! Author:

16:08, 12 November 2012 Tags: conference, fuelphp No comments

# **Contest: five Novius OS T-shirts to win**

To celebrate the release of Novius OS wallpaper for Smashing magazine, we give away five "Data catchers VS Content nuggets" T-shirt. Author: 15:32, 31 October 2012 Tags: content-sharing, goodies, contest No comments Forms annlications: take our user test

Apparence sur le site Novius OS.org (notre objectif) :

PHP TOUI": FUCIPHP CONFETENCE by the The PHP Tour is one of the biggest PHP events held in Europe. This year it takes place in Nantes on November 29th and 30th. We will be there! **Novius OS team** 

Created on Monday 12 November 2012 16:08 Tags: conference, fuelphp

**Contest: five Novius OS T-shirts to** win

To celebrate the release of Novius OS wallpaper for Smashing magazine, we give away five "Data catchers VS Content nuggets" T-shirt.

Created on Wednesday 31 October 2012 15:37ags: content-sharing, goodies, contes

**Corme anninatione: take our year** 

f the features to be released with Nevius OR 0.2 in Deep

#### **Modification de la vue**

#### **1 ère technique : étendre la vue**

Grâce à la cascade du système de fichiers, on peut copier le fichier original noviusos\_blognews::views/front/post/item.view.php dans notre dossier local : local::views/apps/noviusos\_blognews/front/post/item.view.php

```
<div class="blognews_post blognews_post_item">
    <div class="blognews_primary_information">
        <?= \View::forge('noviusos_blognews::front/post/title', array('item' => $item)) ?>
        <?= \View::forge('noviusos_blognews::front/post/summary', array('item' => $item)) ?>
    </div>
    <div class="blognews_secondary_information">
        <?= \View::forge('noviusos_blognews::front/post/publication_date', array('item' => $item)) ?>
        <?= \View::forge('noviusos_blognews::front/post/tags', array('item' => $item)) ?>
    </div>
</div>
```
Nous avons supprimé l'affichage de la vignette, de l'auteur, des catégories et du nombre de commentaires.

#### **2 e technique : étendre la configuration**

L'application blog permet dans sa configuration de désactiver l'affichage de certains éléments. En ce qui nous concerne, c'est possible pour tous ceux qu'on souhaite ne pas afficher, sauf pour la vignette.

Lorsqu'on utilise le fichier de configuration de l'application blog, cette dernière modifie l'affichage à la fois dans la liste des billets, mais également sur la fiche, ce qui ne nous convient pas dans notre cas (cette technique est donc montrée ici à titre d'exemple).

Grâce à la cascade du système de fichiers, on peut copier le fichier original noviusos\_blognews::config/config.php dans notre dossier local : local::config/apps/noviusos\_blognews/config.php :

<?php

```
// On laisse uniquement les clés que l'on souhaite modifier
return array(
    'categories' => array(
        'show' => false,
    ),
    'authors' => array(
        'show' => false,
    ),
    'comments' => array(
        'show' => false,
    ),
);
```
#### **Ajout du CSS**

#### **1 ère technique : étendre la vue**

Nous créer le fichier local::views/apps/noviusos\_blognews/front/post/list.view.php

<?php

```
// On ajoute notre fichier CSS spécifique
\Nos\Nos::main_controller::addCss('static/css/blog_custom.css');
```
// On inclut le fichier d'origine (qui affiche la liste des billets) **include** APPPATH.'applications/noviusos\_blognews/views/front/post/list.view.php'; Notre vue modifiée inclut d'abord un fichier CSS (à créer dans public/static/css/blog\_custom.css), puis appelle la vue d'origine.

#### **2 e technique : agir directement sur le gabarit**

Il est également possible d'inclure le fichier CSS via l'évènement front.start, mais dans ce cas, il le sera sur toutes les pages de votre site, et pas seulement sur la page blog.

Dans le fichier local/bootstrap.php (créez-le si nécessaire) :

<?php

```
// Événement qui se déclenche lorsqu'on charge une page du site
Event::register('front.start', function() {
    \Nos\Nos::main_controller::addCss('css/blog_custom.css');
});
```
Dans le cas du site [Novius OS,](http://www.novius-os.org) nous avons créés nos gabarits spécialement pour le site, ils incluent directement le CSS nécessaire à la personnalisation de l'affichage du blog.

# **1.6.5 Ajouter une action en back-office**

Les actions sont définies dans le fichier config/common/{model}.config.php.

Le meilleur moyen est de s'inspirer des actions par défaut qui existent dans Novius OS.

### **Placeholders**

La configuration des actions contient des { {placeholders } }.

- Sont remplacés en PHP :
	- {{model\_label}} : le nom du modèle
	- {{controller\_base\_url}} : l'URL du contrôleur associé au modèle
- Sont remplacé par l'App Desk (en JavaScript) :
	- {{context}} : contexte actuellement affiché (ou premier contexte lorsque plusieurs sont affichés)

Tous les autes placeholders sont remplacés par les données de l'item : { $\{$  id}  $\}$  et  $\{$  title}  $\}$  dans ce cas, mais égalements n'importe quel champ définit dans le data\_mapping.

## **Cibles des actions**

Il y a 3 cibles possibles pour les actions :

- toolbar-grid : barre d'outils de l'appdesk
- grid : ligne d'item dans la grille principale de l'appdesk
- toolbar-edit : barre d'outils sur le formulaire d'ajout / édition

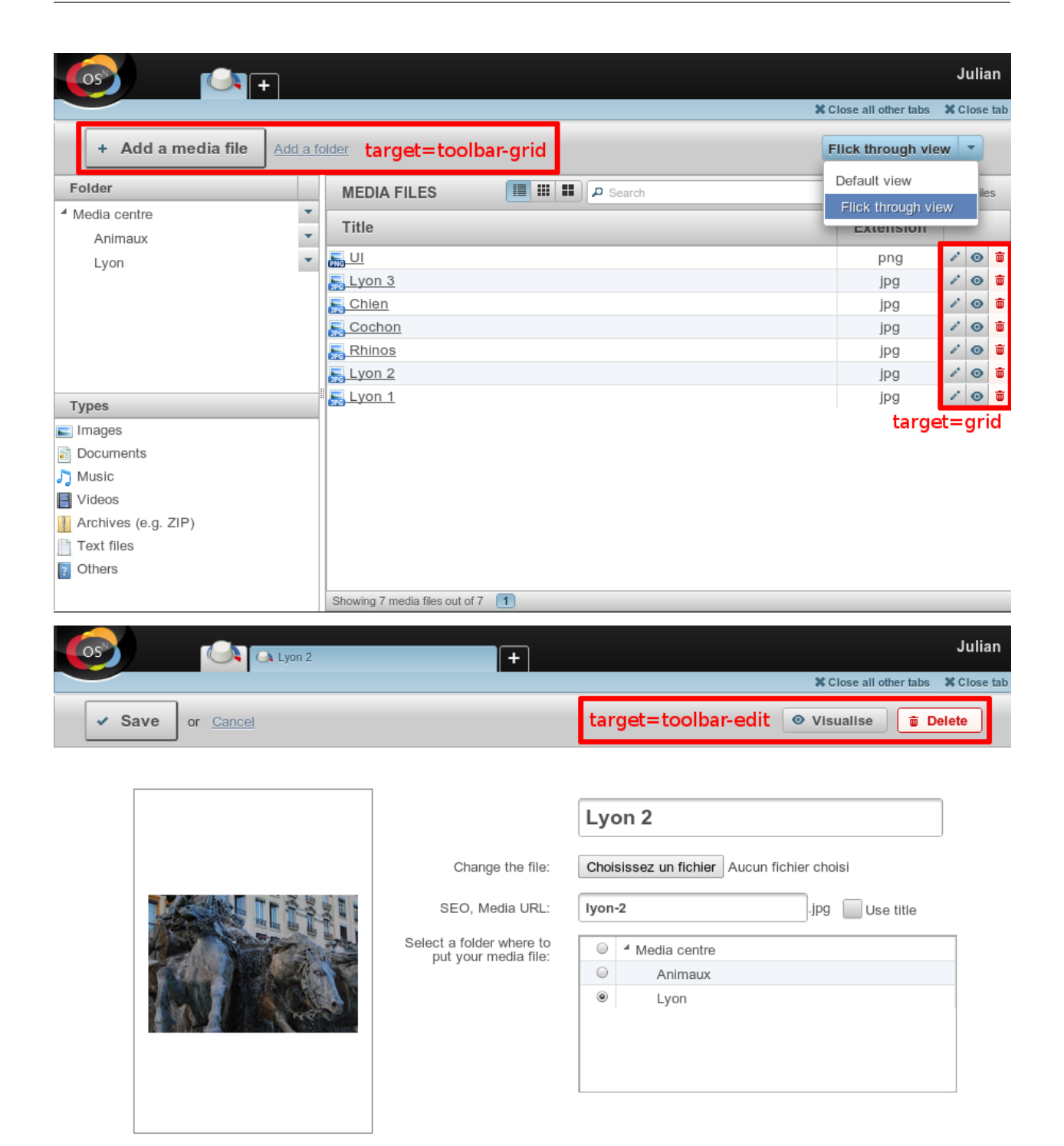

# **Add / Edit / Delete**

L'action add :

- ouvre un nouvel onglet ;
- fait appel à la méthode action\_insert\_update() du contrôleur Nos\Media\Controller\_Admin\_Media ;
- avec un paramètre \$\_GET['context'] qui permet de pré-sélectionner le contexte actif ;

— s'affiche uniquement dans la barre d'outils de l'App Desk.

L'action edit :

- ouvre l'onglet d'édition (la méthode n'étant pas précisée pour nosTabs, la valeur par défaut open sera utilisée : elle donnera le focus à l'onglet existant s'il est déjà ouvert, ou en créera un nouveau le cas échéant) ;
- fait appel à la méthode action\_insert\_update( \$id ) du contrôleur Nos\Media\Controller\_Admin\_Media ;
- avec un paramètre id passé à la méthode ;
- s'affiche uniquement dans la grille principale.

L'action delete :

— fait appel à la méthode action\_delete( \$id ) du contrôleur Nos\Media\Controller\_Admin\_Media ;

— avec un paramètre id passé à la méthode ;

— s'affiche à la fois dans la grille principale et sur le formulaire d'édition, mais uniquement pour les items existants (pas lors de l'ajout).

<?php

```
return array(
```

```
// Acion par défaut ADD
' add' \Rightarrow array (
    'label' => ( 'Add {[model_labels]'}'),
    'primary' => true,
    // Le clic ouvrira un nouvel onglet
    'action' => array(
        'action' => 'nosTabs',
        'method' \Rightarrow 'add',
        'tab' => array('url' => '{{controller_base_url}}insert_update?context={{context}}',
        ),
    ),
    // L'action sera affichée uniquement dans la barre d'outils de l'App Desk
    'targets' => array(
        'toolbar-grid' => true,
    ),
),
// Action par défaut EDIT
'edit' => array('label' => _('Edit'),
    'primary' => true,
    'icon' => 'pencil',
    // Le clic ouvrira (ou rendra le focus) l'item
    'action' => array(
        'action' => 'nosTabs',
        'tab' \Rightarrow \text{array}('url' => "{{controller_base_url}}insert_update/{{_id}}",
             'label' => '{{_{\text{title}}}'}',
        ),
    ),
    // L'action s'affiche uniquement dans la grille principale
    'targets' => array(
        'grid' => true,
    ),
),
// Action par défaut DELETE
'delete' => array(
```

```
'label' => ( 'Delete'),
        'primary' => true,
        'icon' => 'trash',
        'red' => true,
        // Le clic ouvrira une popup de confirmation
        'action' => array(
            'action' => 'confirmationDialog',
            'dialog' => array(
                'contentUrl' => '{{controller_base_url}}delete/{{_id}}',
                'title' => strtr($config['i18n']['deleting item title'], array(
                    '{{title}}' => '{{_{t}title}}',
                )),
            ),
        ),
        // L'action s'affiche à la fois dans la grille principale et sur le formulaire d'édition...
        'targets' => array(
            'grid' => true,
            'toolbar-edit' => true,
        ),
        // ...mais pas pour les nouveaux items !
        'visible' => function($params) {
            return !isset($params['item']) || !$params['item']->is_new();
        },
    ),
);
```
# **1.6.6 Modifier un comportement en front-office**

Novius OS fournit un mécanisme d'évènements destiné à interagir avec le moteur.

Il existe 2 types d'évènements :

```
— Ceux qui servent à modifier une / des valeur(s) ;
   — Ceux qui notifient qu'une action s'est produite.
<?php
// Exemple d'évènement qui écoute une action
Event::register('event_name', function($value)
{
    // L'action 'event_name' s'est produite
});
```
<?php

```
// Exemple d'évènement qui modifie une valeur
Event::register_function('event_name', function(&$value)
{
    // $value peut être modifiée
});
```
Pour une liste des évènements, il faut se référer la documenation API associée.

Voir aussi :

*[Events](http://docs-api.novius-os.org/en/elche/php/events.html#php-events)*

# **Faire une redirection 301 en fonction de l'URL**

Il est possible de créer une page en back-office avec comme type *Lien externe* pour faire une redirection 301.

Il est également possible de les configurer via un fichier ./htaccess.

Enfin, on peut aussi le faire directement via le code, comme présenté ci-dessous.

```
<?php
Event::register_function('front.start', function($params)
{
    // Utilisation de la classe Str de FuelPHP
   if (Str::starts_with($params['url'], 'an-old-url'))
    {
        // Note : 10 == strlen('an-old-url')
        $new_url = 'my-new-url'.substr($params['url'], 10);
        // Utilisation de la classe Response de FuelPHP
        Response::redirect($new_url, 'location', 301);
    }
});
```
#### **Envoyer un mail remerciement dans un formulaire de contact**

#### <?php

```
Event::register_function('noviusos_form::after_submission', function(&$answer, $enhancer_args)
{
    foreach ($answer->fields as $field)
    {
        if ($field->anfi_field_type == 'email' && !empty($field->anfi_value)
        {
            $email = Email::forge();
        $email->from('mon@email.me', 'Mon Nom');
        $email->to($field->anfi_value);
        $email->subject('Votre demande de contact');
        // Email au format texte (use html_body() instead if you want to send HTML email)
        $email->body('Merci pour votre demande de contact, elle a bien été reçue. Nous allons y répon
        try
        {
            $email->send();
        }
        catch(\Exception $e)
        {
            // Could not send the email
        }
        }
    }
});
```
# **1.7 Notes de versions**

# **1.7.1 Notes de la version Elche**

# **Nouveautés**

- Nouvelle application Menu pour gérer les menus de son site web.
- Nouvelle application **Déclinaison de gabarit** pour gérer des déclinaisons de gabarit par contexte.
- Nouvelle application Gabarit Bootstrap personnalisable qui utilise les déclinaisons de gabarit. Vous pouvez personnaliser les elements, la mise en page, le thème, les menus.
- UI : L'image de fond est sur le body et ses bords sont visibles en permanence
- UI : Nouvelle barre système avec une nouvelle fonctionnalité plein écran
- UI : La barre d'outils des Appdesks et CRUDs est en bas
- UI : Sur le bureau, les applications sont maintenant organisable sur une grille, et non plus juste triable
- Renderer : Nouveau renderer Renderer\_Item\_Picker basé sur l'appdesk natif de modèle
- Renderer : Nouveau renderer Renderer\_Select\_Model pour sélectionner un item d'un modèle. Gère les comportement contexable et twinnable.

# **Développeur**

- ORM : Ajout d'un système de Providers. Possibilité d'ajouter des providers à un modèle. Les providers sont des assecceurs par clé d'items liés par relation.
- ORM : Les Wysiwygs et Medias deviennent des providers natifs.
- ORM : Nouveau providers shared\_wysiwygs\_context et shared\_medias\_context.
- Enhancer : La configuration de popup gère la validation de formulaire si des champs ont des contraintes.
- Grid : Les cellFormatters sur les colonnes fonctionnent sur tous les widgets noslistgrid, plus seulement sur le tableau principal de l'appdesk

## **Ruptures de compatibilité**

— *[Média et WYSIWYG commun aux contextes](#page-82-0)*

## **Mise à jour des librairies tierces**

- jQuery 1.11.1
- jQuery UI 1.10.4
- Wijmo 2014v1.34
- require.js  $2.1.11$
- pNotify 2.0
- JQuery.cookie 1.4.1
- JQuery.form 3.50.0-2014.0.2.05
- JQuery.mousewheel 3.1.11
- JQuery.datetimepicker 1.4.4
- Webshims 1.13, in Form application,

## **Dépréciés**

— *[Nos :parse\\_wysiwyg\(\), Nos :parse\\_enhancers\(\) et Nos :get\\_enhancer\\_content\(\)](#page-82-1)*

Introduit dans la version 5.0.1.

# **Nouveautés**

- Traduction japonnaise.
- ORM : Les relations twinnable permettent maintenant de définir un contexte au lieu d'utiliser celui du model courant. Cela permet d'utiliser le contexte courant du front office à la place pour récupérer le plus de model traduit possible.

# **1.7.2 Guide de migration de la version Dubrovka à la version Elche**

#### **Mettre à jour son Novius OS et ses applications**

Reportez-vous à la page *[Mise à jour](#page-23-0)* si vous ne l'avez pas encore fait.

#### **Modification de vos développements**

#### **Ruptures de compatibilité**

#### <span id="page-82-0"></span>Média et WYSIWYG commun aux contextes

- Tous les Wysiwygs et Medias communs doivent être appellés avec les providers shared\_wysiwygs\_context et shared\_medias\_context
- Enlever les déclaration des variables shared\_wysiwygs\_context et shared\_medias\_context des modèles.

#### **Dépréciés**

Une mise en conformité n'est pas obligatoire mais souhaitable pour pouvoir migrer sans soucis lors de prochaine version.

<span id="page-82-1"></span>Nos :parse\_wysiwyg(), Nos :parse\_enhancers() et Nos :get\_enhancer\_content() Ces méthodes sont dépréciées, utilisez :

- Tools\_Wysiwyg::parse() à la place de Nos:parse\_wysiwyg()
- Tools\_Wysiwyg::parseEnhancers() à la place de Nos:parse\_enhancers()
- Tools\_Enhancer::content() à la place de Nos:get\_enhancer\_content()

# **1.8 Contribuer à Novius OS**

# **1.8.1 Normes de codage**

Ces normes pour le formatage du code doivent être suivies par toute personne contribuant à Novius OS.

Vous pouvez utiliser le [ruleset.xml for PHP\\_CodeSniffer](https://github.com/novius-os/ci/blob/dev/phpcs/ruleset.xml) fait pour Novius OS.

#### **Case**

Tous les mots clés sont en minuscule (class, interface, extends, implements, abstract, final, var, const, function, public, private, protected, static, if, else, elseif, foreach, for, do, switch, while, try, catch, true, false et null).

Toutes les constantes sont majuscules (constante globale ou de classe).

```
Signature des structures de contrôle
```

```
try {
   ...
} catch (...) {
   ...
}
do {
   ...
} while (...);
while (...) {
   ...
}
// Un seul espace entre chaque condition des boucles 'for'.
for (\frac{1}{2}i = 0; \frac{1}{2}i < 10; \frac{1}{2}i++) {
    ...
}
// Un seul espace entre chaque condition des boucles 'foreach'.
foreach ($array as $key => $item) {
    ...
}
if (...) {
    ...
} else if (...) {
   ...
} else {
   ...
}
// Un seul espace après un cast.
$variable = (array) $variable;
```
# **Déclaration de fonction**

```
/*
L'accolade d'ouverture d'une fonction est sur la ligne suivant la déclaration de la fonction.
Pas d'espace avant les virgules.
Un seul espace après les virgules.
Un seul espace entre le type et l'argument.
Un seul espace avant le signe '=' de la valeur par défaut.
Un seul espace après le signe '=' de la valeur par défaut.
Les paramètres avec une valeur par défaut doivent être à la fin de la signature de la fonction.
*/
function myfunction(array $first, $second, $third = array())
{
        ...
}
```
# **Appel de fonction**

```
/*
Pas d'espace avant les virgules.
Un seul espace après les virgules.
\star/$value = myfunction($first, $second, $third);
```
# **Classe**

```
/*
L'accolade d'ouverture d'une classe est sur la ligne suivant la déclaration de la classe.
Il doit y avoir une ligne vide après la déclaration du namespace.
Toutes les propriétés de la classe doivent avoir une portée (variables, functions and methods).
A single space after scope keywords (private, public, protected, static).
*/
namespace Name\Space;
class MyClass
{
        private $variable1 = null;
        protected static $variable1 = true;
        const MY_CONSTANT = false;
        public static function myfunction()
        {
                ...
        }
}
```
## **Fichier**

Les caractères de fin de ligne doivent être un n. Les fichiers ne doivent pas se finir par un tag de fermeture PHP.

Seulement une instruction par ligne.

Le code PHP doit utilisé les tags longs < ?php ?> ou les tags courts d'affichage < ?= ?> ; aucune autre forme de tag ne doit être utilisée.

Les accolades de fermeture de même portée doivent être alignées. Les structures de contrôles sont correctement indentées (4 espaces, pas de tabulation).

Pas d'espace en début et fin de fichier.

# **1.8.2 Charte rédactionnelle (Français)**

## **Introduction**

Cette charte est destinée à toute personne écrivant des textes d'interface pour Novius OS : développeurs et designers d'applications, contributeurs au cœur, traducteurs. Elle établit des règles communes à l'ensemble des applications et langues afin d'offrir aux utilisateurs des textes cohérents et agréables.

Cette charte est basée sur les [design personas](http://aarronwalter.com/design-personas/) d'Aaron Walter. Le guide [Voice and Tone](http://voiceandtone.com) de MailChimp, créé par l'équipe de Walter, a également été une source d'inspiration.

### **À propos de la traduction**

La traduction n'est pas du mot-à-mot. Il s'agit de rester fidèle au design original tout en l'adaptant à un nouveau public, à une autre culture. Une traduction littérale des textes de Novius OS n'aurait pas de sens. La traduction doit donner la sensation que le texte traduit est le texte original. Le premier document à traduire sont ces règles afin qu'une charte localisée soit disponible.

# **Personnalité, ton à adopter**

Novius OS est conçu pour des professionnels. Ils ne l'utilisent pas pour le plaisir, ils ont un travail à faire. Novius OS doit montrer à ses utilisateurs qu'il partage le même objectif : réaliser le travail demandé le plus efficacement possible. Novius OS adopte ainsi un ton professionnel et qui va à l'essentiel. Novius OS vouvoie l'utilisateur.

Ceci étant dit, utiliser Novius OS n'a pas à être ennuyeux pour autant. Le discours habituel et insipide des logiciels (ex Veuillez entrer une valeur correcte) est à éviter. Nous ne voulons pas que Novius OS soit perçu comme un logiciel de plus.

Novius OS peut faire sourire ses utilisateurs (tout particulièrement s'ils viennent de réaliser une tâche), mais pas rire. Le logiciel n'est pas leur copain. Il s'agit plutôt d'un collègue de confiance et bien informé avec qui ils ont plaisir à travailler. Ou plutôt une équipe de collègues, car Novius OS dit « Nous » et pas « Je ».

Enfin, même si une partie du public de Novius OS sont des développeurs, les textes ne doivent pas comprendre de jargon. De même, un ton trop familier (ex : Désolé mec, ça a planté !) n'est pas bienvenu.

#### **Caractéristiques de la personnalité**

- Professionnel mais pas ennuyeux.
- Efficace, direct mais pas autoritaire.
- Cohérent mais pas répétitif.
- Sympathique mais pas familier.
- Bien informé mais pas donneur de leçon.

## **Exemples de textes**

#### Actions :

- Se connecter Allez, au travail
- Se déconnecter Se déconnecter (à bientôt !)
- Ajouter un nouvel item Ajouter une page  $<sup>1</sup>$  $<sup>1</sup>$  $<sup>1</sup>$ </sup>
- Sauvegarder un item Enregistrer  $<sup>1</sup>$ </sup>

#### Confirmation :

Nouvel item ajouté Parfait ! Le billet de blog a été ajouté. [2](#page-85-1)

Item mis à jour C'est bon, les modifications ont été enregistrées.<sup>2</sup>

#### Erreurs :

<span id="page-85-1"></span><span id="page-85-0"></span><sup>1.</sup> Pas besoin d'en dire plus. Être efficace, c'est offrir des actions principales clairement libellées.

<sup>2.</sup> Un peu de diversité ne fait pas de mal tant que le style reste cohérent. Ex : « Ça y est est », « Et voilà ! » ou « C'est tout bon ! » pour commencer un message de confirmation.

- Erreur de l'utilisateur Vous devez ajouter un titre pour que le produit puisse être sauvegardé. Désolé. [3](#page-86-0)
- Erreur du système Il y a eu un problème. Merci de ré-essayer et de contacter votre développeur ou Novius OS si le problème persiste. Veuillez accepter nos excuses pour la gêne occasionnée. [4](#page-86-1)
- Prévention des erreurs (message) Des réponses à ce formulaire ont déjà été reçues. Le modifier pourrait supprimer des données collectées. [5](#page-86-2)
- Prévention des erreurs (bouton de confirmation) Ne vous inquiétez pas, je sais ce que je fais.<sup>5</sup>

<span id="page-86-0"></span><sup>3.</sup> Ne prenez pas pour acquis que c'est la faute de l'utilisateur. Peut-être que ce n'était pas évident que le champ était obligatoire.

<span id="page-86-1"></span><sup>4.</sup> Pas de « Oups ! ». C'est sérieux, l'utilisateur a probablement perdu du temps ou des données.

<span id="page-86-2"></span><sup>5.</sup> Quand vous avez besoin de l'attention de l'utilisateur, adressez-vous directement à elle / lui et faites des textes d'interface une conversation.